# 802.11n 1x1 wireless 1 port router

# WLN-2226

# **CAMEO**

User's Guide

#### Federal Communication Commission Interference Statement

This equipment has been tested and found to comply with the limits for a Class B digital device, pursuant to Part 15 of the FCC Rules. These limits are designed to provide reasonable protection against harmful interference in a residential installation. This equipment generates, uses and can radiate radio frequency energy and, if not installed and used in accordance with the instructions, may cause harmful interference to radio communications. However, there is no guarantee that interference will not occur in a particular installation. If this equipment does cause harmful interference to radio or television reception, which can be determined by turning the equipment off and on, the user is encouraged to try to correct the interference by one of the following measures:

- Reorient or relocate the receiving antenna.
- Increase the separation between the equipment and receiver.
- Connect the equipment into an outlet on a circuit different from that to which the receiver is connected.
- Consult the dealer or an experienced radio/TV technician for help.

FCC Caution: Any changes or modifications not expressly approved by the party responsible for compliance could void the user's authority to operate this equipment.

This device complies with Part 15 of the FCC Rules. Operation is subject to the following two conditions: (1) This device may not cause harmful interference, and (2) this device must accept any interference received, including interference that may cause undesired operation.

#### IMPORTANT NOTE:

#### FCC Radiation Exposure Statement:

This equipment complies with FCC radiation exposure limits set forth for an uncontrolled environment. This equipment should be installed and operated with minimum distance 20cm between the radiator & your body.

This transmitter must not be co-located or operating in conjunction with any other antenna or transmitter.

The availability of some specific channels and/or operational frequency bands are country dependent and are firmware programmed at the factory to match the intended destination. The firmware setting is not accessible by the end user.

經型式認證合格之低功率射頻電機,非經許可,公司、商號或使用者均不得擅自變更頻率、加大功率 或變更原設計之特性及功能。

低功率射頻電機之使用不得影響飛航安全及干擾合法通信;經發現有干擾現象時,應立即停用,並改 善至無干擾時方得繼續使用。前項合法通信,指依電信法規定作業之無線電通信。低功率射頻電機須 忍受合法通信或工業、科學及醫療用電波輻射性電機設備之干擾。

#### Europe – EU Declaration of Conformity

This device complies with the essential requirements of the R&TTE Directive 1999/5/EC. The following test methods have been applied in order to prove presumption of conformity with the essential requirements of the R&TTE Directive 1999/5/EC:

#### EN60950-1: 2010

Safety of Information Technology Equipment

#### EN 50385: 2002

Product standard to demonstrate the compliance of radio base stations and fixed terminal stations for wireless telecommunication systems with the basic restrictions or the reference levels related to human exposure to radio frequency electromagnetic fields (110MHz - 40 GHz) - General public

#### EN 300 328 V1.7.1 (2006-10)

Electromagnetic compatibility and Radio spectrum Matters (ERM); Wideband transmission systems; Data transmission equipment operating in the 2,4 GHz ISM band and using wide band modulation techniques; Harmonized EN covering essential requirements under article 3.2 of the R&TTE Directive

#### EN 301 489-1 V1.8.1 (2008-04)

Electromagnetic compatibility and Radio Spectrum Matters (ERM); ElectroMagnetic Compatibility (EMC) standard for radio equipment and services; Part 1: Common technical requirements

#### EN 301 489-17 V2.1.1(2009-05)

Electromagnetic compatibility and Radio spectrum Matters (ERM); ElectroMagnetic Compatibility (EMC) standard for radio equipment and services; Part 17: Specific conditions for 2,4 GHz wideband transmission systems and 5 GHz high performance RLAN equipment

This device is a 2.4 GHz wideband transmission system (transceiver), intended for use in all EU member states and EFTA countries, except in France and Italy where restrictive use applies.

In Italy the end-user should apply for a license at the national spectrum authorities in order to obtain authorization to use the device for setting up outdoor radio links and/or for supplying public access to telecommunications and/or network services.

This device may not be used for setting up outdoor radio links in France and in some areas the RF output power may be limited to 10 mW EIRP in the frequency range of 2454 – 2483.5 MHz. For detailed information the end-user should contact the national spectrum authority in France.

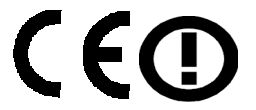

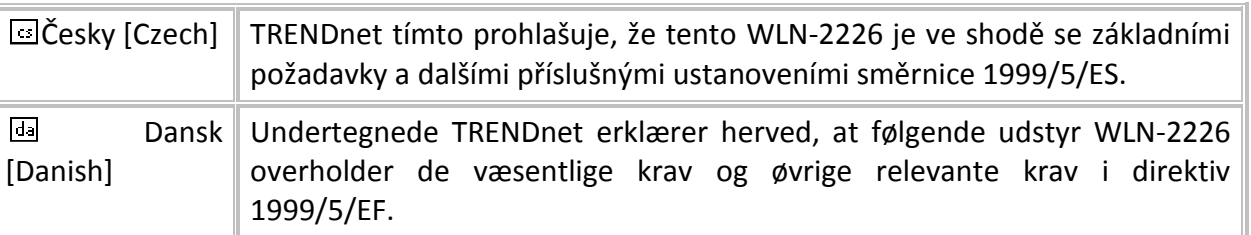

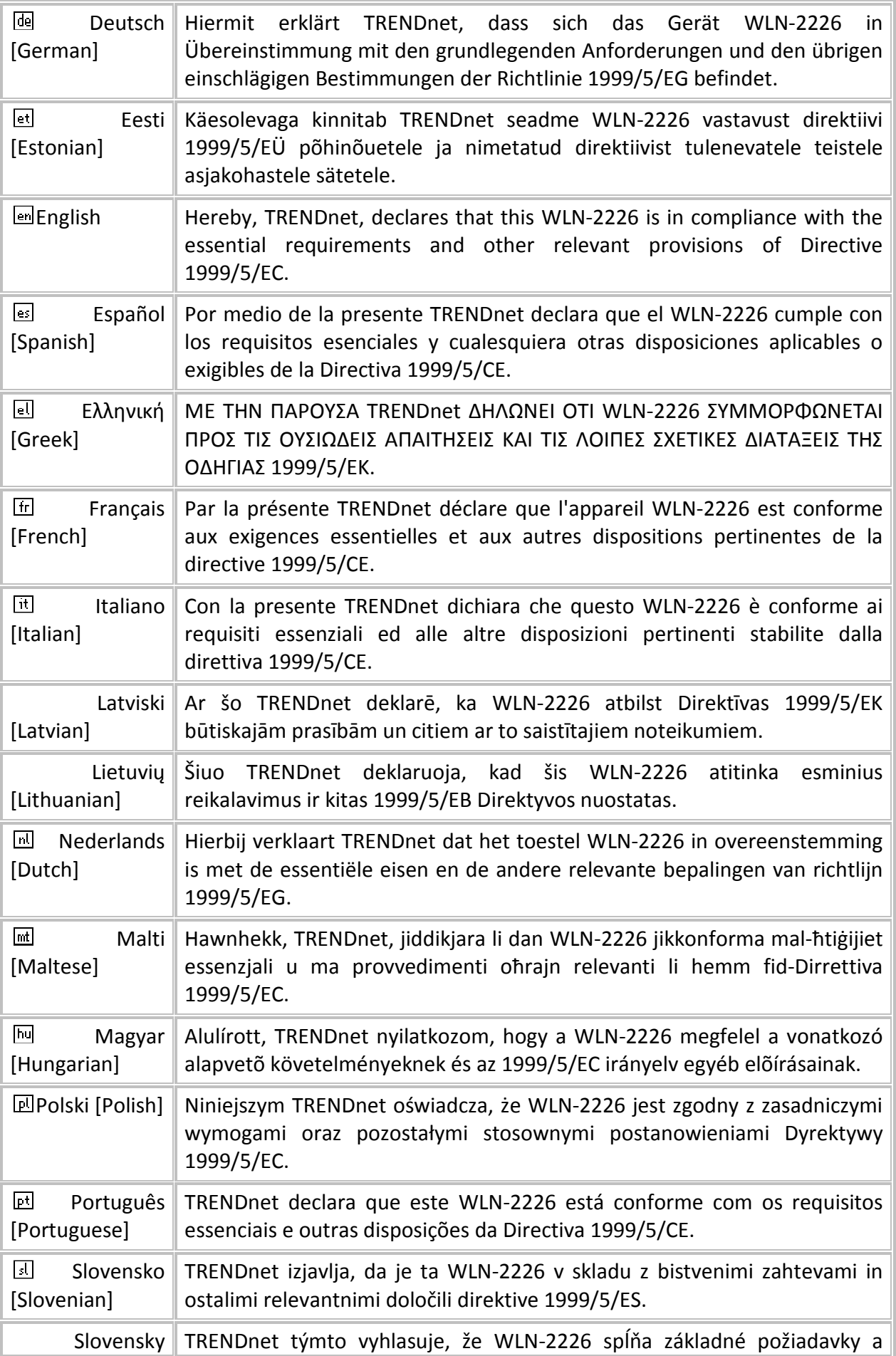

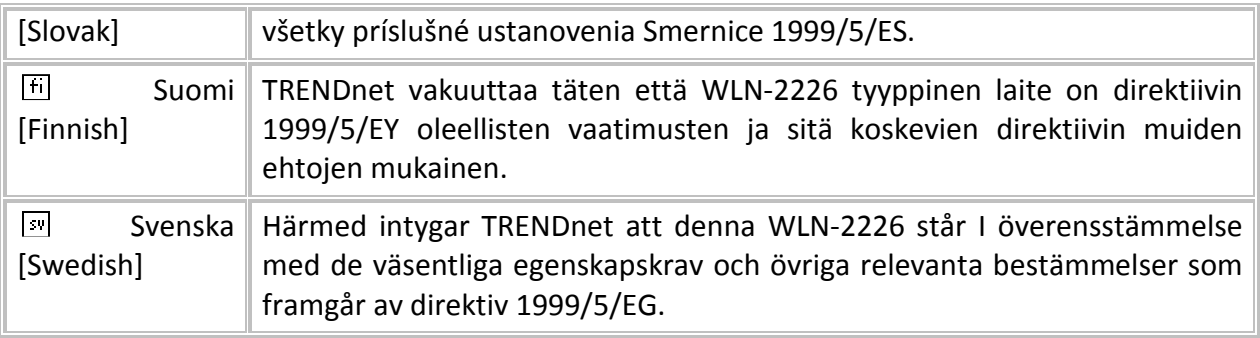

# **TABLE OF CONTENTS**

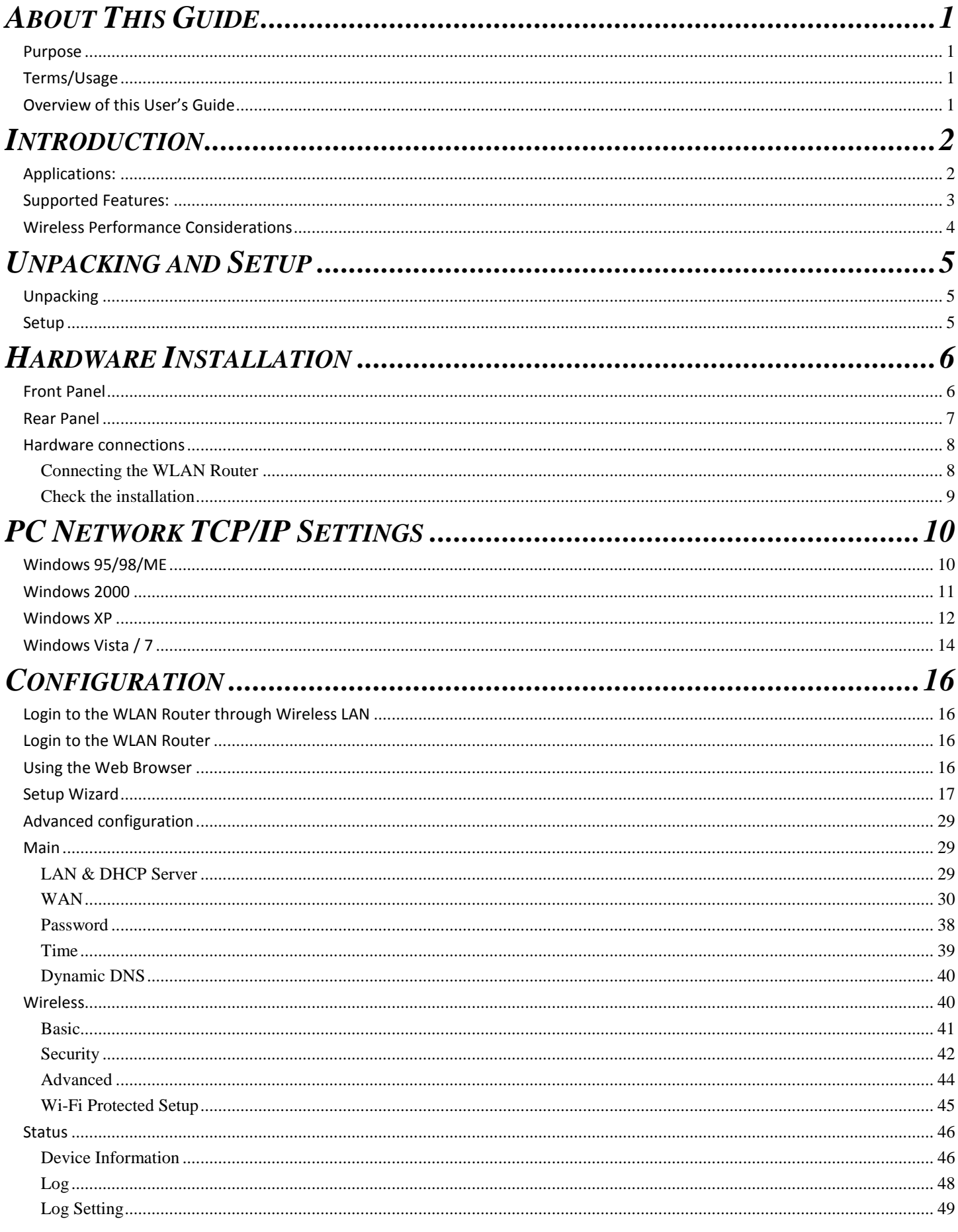

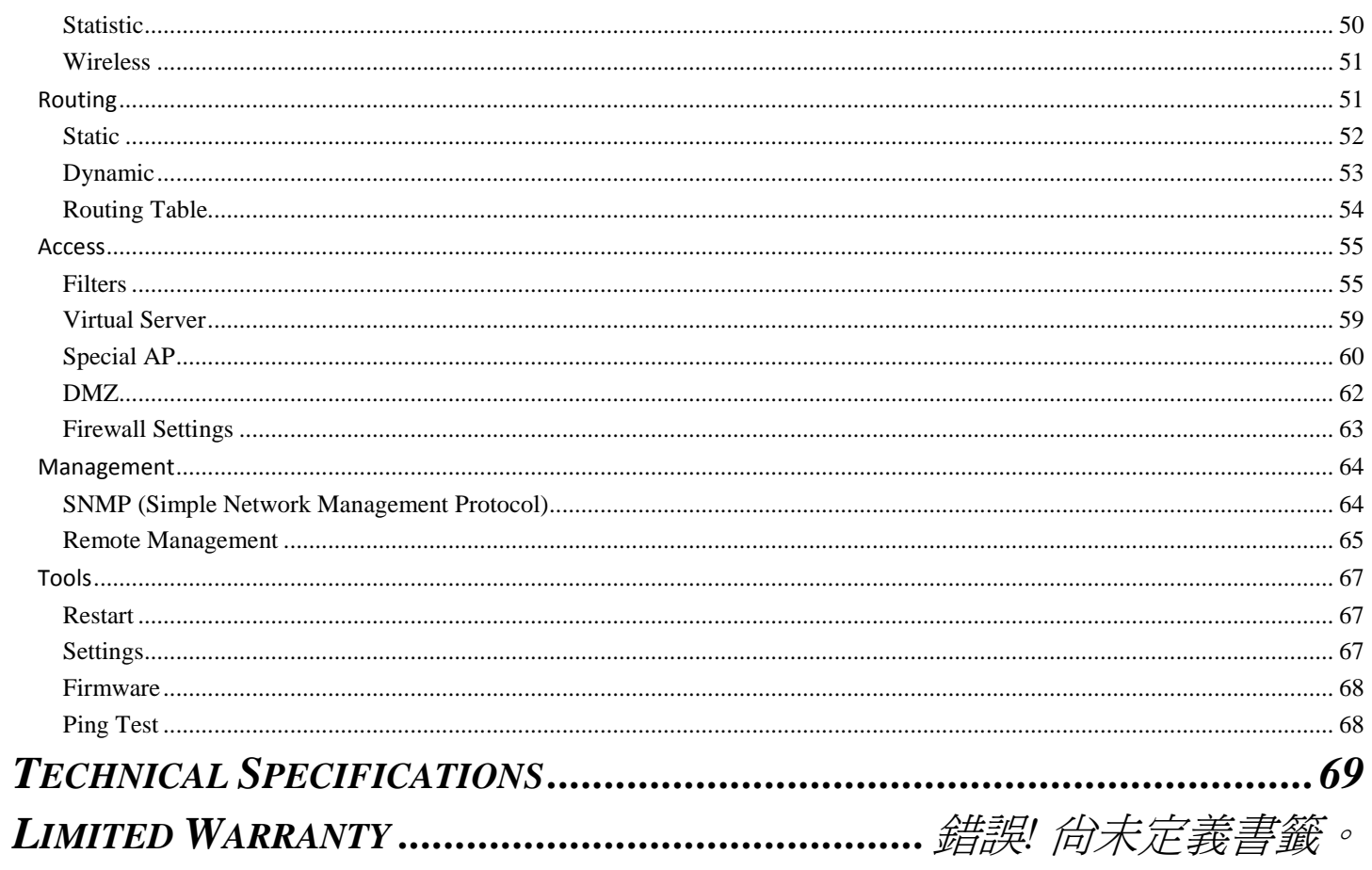

## ABOUT THIS GUIDE

Congratulations on your purchase of this WLN-2226 Wireless Home Router. This integrated access device combines Internet gateway functions with wireless LAN and Fast Ethernet switch. It provides a complete solution for Internet surfing and office resource sharing, and it is easy to configure and operate for every user.

#### Purpose

This manual discusses how to install the IEEE 802.11b/g/n Wireless Home Router.

#### Terms/Usage

In this guide, the term "the WLAN Router" refers to your IEEE 802.11b/g/n Wireless Home Router.

#### Overview of this User's Guide

Introduction. Describes the IEEE 802.11b/g/n Wireless Home Router and its features.

Unpacking and Setup. Helps you get started with the basic installation of the IEEE 802.11b/g/n Wireless Home Router.

Identifying External Components. Describes the front panel, rear panel and LED indicators of the IEEE 802.11b/g/n Wireless Home Router.

Connecting the WLAN Router. Tells how you can connect the IEEE 802.11b/g/n Wireless Home Router to your xDSL/Cable Modem.

Technical Specifications. Lists the technical (general, physical and environmental, performance and Routers settings) specifications of the IEEE 802.11b/g/n Wireless Home Router.

## **INTRODUCTION**

With the explosive growth of the Internet, accessing information and services at any time, day or night has become a standard requirement for most people. The era of the standalone PC is waning. Networking technology is moving out of the exclusive domain of corporations and into homes with at least two computers.

This integrated access device combines Internet gateway functions with wireless LAN and Fast Ethernet switch. Designed for the business and home, it saves you the cost of installing a separate modem and ISP line for each computer, while providing ready connection for the users, with or without the network wires.

Broadband network access is also gaining ground. However, allowing more than two computers to access the Internet at the same time means less affordable, higher costs. Thus, there is a need to share one public IP address over a single Internet connection to link the home with the Internet.

The scarcity of IP addresses and using a shared Internet connection through an Internet sharing device can solve high network access costs. All linked computers can make full use of broadband capabilities over such a device.

This device not only comes equipped with a wide range of features, but also can be installed and configured right out of the box. This device supports a simple local area network and Internet access share, offering great cost savings.

The local area network connects home computers while also allowing any of the computers to access the Internet, share resources, or play online games—the basis of the family computing lifestyle.

#### Applications:

#### Broadband Internet access:

Several computers can share one high-speed broadband connection through wireless or wired (WLAN, LAN and WAN-Internet).

#### Resource sharing:

Share resources such as printers, scanners and other peripherals.

#### File sharing:

Exchange data, messages, and distribute files thus making good use of hard disk space.

#### Online gaming:

Through the local area network, online gaming and e-commerce services can be easily setup.

## Firewall:

A built-in firewall function — for security and anti-hacking systems.

### Supported Features:

- Wi-Fi compliant with IEEE 802.11n and IEEE 802.11b/g standards
- 1 x 10/100Mbps Auto-MDIX LAN port
- 1 x 10/100Mbps WAN port (Internet)
- GREENnet technology reduces port-based power consumption
- Compatible with most popular cable/DSL Internet service providers using Dynamic/Static IP, PPPoE, PPTP and L2TP
- High-speed data rates of up to 150Mbps with IEEE 802.11n\*
- Firewall features Network Address Translation (NAT)
- Wi-Fi Protected Setup (WPS) connects wireless clients at the push of a button
- Universal Plug and Play (UPnP) and Application Level Gateway support for Internet applications such as email, FTP, gaming, remote desktop, Net Meeting, telnet and more
- Provides additional security with Internet Access Control (MAC Address, Domain, and IP Filtering)
- Easy remote management via Web browser
- Wireless security support for WEP, WPA & WPA2
- Indoor coverage up to 100 meters (330ft.)\*
- Outdoor coverage up to 300 meters (980ft.)\*
- Works with Windows, Linux and Mac operating systems
- 3- year limited warranty

\*Maximum wireless signal rates are referenced from IEEE 802.11 theoretical specifications. Actual data throughput and coverage will vary depending on interference, network traffic, building materials and other conditions.

## Wireless Performance Considerations

There are a number of factors that can impact the range of wireless devices.

- 1. Adjust your wireless devices so that the signal is traveling in a straight path, rather than at an angle. The more material the signal has to pass through the more signal you will lose.
- 2. Keep the number of obstructions to a minimum. Each obstruction can reduce the range of a wireless device. Position the wireless devices in a manner that will minimize the amount of obstructions between them.
- 3. Building materials can have a large impact on your wireless signal. In an indoor environment, try to position the wireless devices so that the signal passes through less dense material such as dry wall. Dense materials like metal, solid wood, glass or even furniture may block or degrade the signal.
- 4. Antenna orientation can also have a large impact on your wireless signal. Use the wireless adapter's site survey tool to determine the best antenna orientation for your wireless devices.
- 5. Interference from devices that produce RF (radio frequency) noise can also impact your signal. Position your wireless devices away from anything that generates RF noise, such as microwaves, radios and baby monitors.
- 6. Any device operating on the 2.4GHz frequency will cause interference. Devices such as 2.4GHz cordless phones or other wireless remotes operating on the 2.4GHz frequency can potentially drop the wireless signal. Although the phone may not be in use, the base can still transmit wireless signal. Move the phone's base station as far away as possible from your wireless devices.

If you are still experiencing low or no signal consider repositioning the wireless devices or installing additional access points. The use of higher gain antennas may also provide the necessary coverage depending on the environment.

# UNPACKING AND SETUP

This chapter provides unpacking and setup information for the IEEE 802.11b/g/n Wireless Home Router.

#### Unpacking

Open the box of the WLAN Router and carefully unpack it. The box should contain the following items:

- WLN-2226 Wireless N Home Router
- CD-Rom (User's Guide)
- Multi-Language Quick Installation Guide
- External power adapter (5V DC, 1A)
- 1.5m (4.9ft) Cat.5 Ethernet Cable

If any item is found missing or damaged, please contact your local reseller for replacement.

#### Setup

The setup of the WLAN Router can be performed properly using the following methods:

- The power outlet should be within 1.82 meters (6 feet) of the Broadband Router.
- Visually inspect the DC power jack and make sure that it is fully secured to the power adapter.
- Make sure that there is proper heat dissipation and adequate ventilation around the Broadband Router. Do not place heavy objects on the Broadband Router.
- Fix the direction of the antennas. Try to place the Wireless Router in a position that can best cover your wireless network. Normally, the higher you place the antenna, the better the performance will be. The antenna's position enhances the receiving sensitivity.

## HARDWARE INSTALLATION

#### Front Panel

The figure below shows the front panel of the IEEE 802.11b/g/n Wireless Home Router.

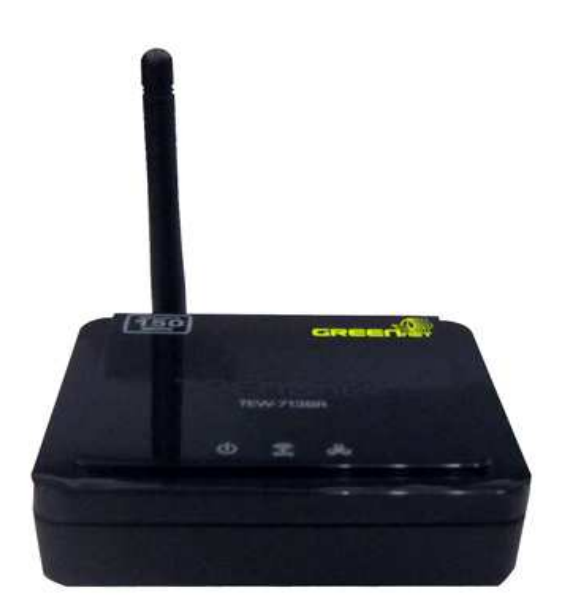

Front Panel

# POWER

This indicator lights green when the hub is receives power, otherwise it is off.

# WLAN/WPS WPS

This indicator lights green when there are wireless was enabled; when this indicator blinking green while initiate the Wi-Fi Protected Setup process.

# Ethernet (WAN)  $\overline{\mathbb{Q}^{\mathbb{L}}}$

These indicators light green when the WAN port was connected successfully. These indicators blinking green while the WAN port was accessing data.

#### Rear Panel

The figure below shows the rear panel of the IEEE 802.11b/g/n Wireless Home Router.

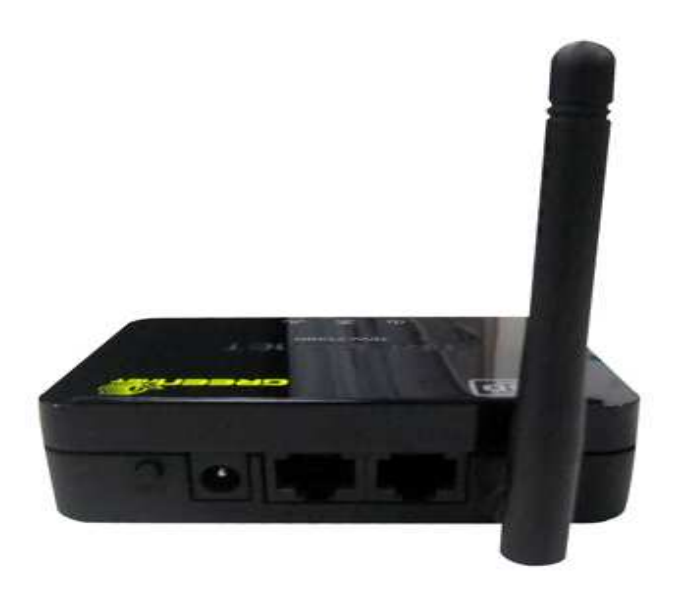

Rear Panel

#### Antenna

There is one 2dBi gain antenna on the rear panel for wireless connection.

#### LAN

One RJ-45 10/100Mbps Auto-MDIX port for connecting to either 10Mbps or 100Mbps Ethernet connection.

#### WAN

One RJ-45 10/100Mbps Auto-MDIX port for the WAN that connects to the xDSL/Cable modem for Internet connectivity.

#### POWER

Plug the power adapter to this power jack

#### RESET

Use a pin-shaped item to push to reset this device to factory default settings (Hold for 15 seconds and release). It will be a useful tool when the manager forgot the password to login, and needs to restore the device back to default settings.

#### **WPS**

Push and hold this button for 3 seconds and release it to initiate the Wi-Fi Protected Setup process.

#### Hardware connections

#### Connecting the WLAN Router

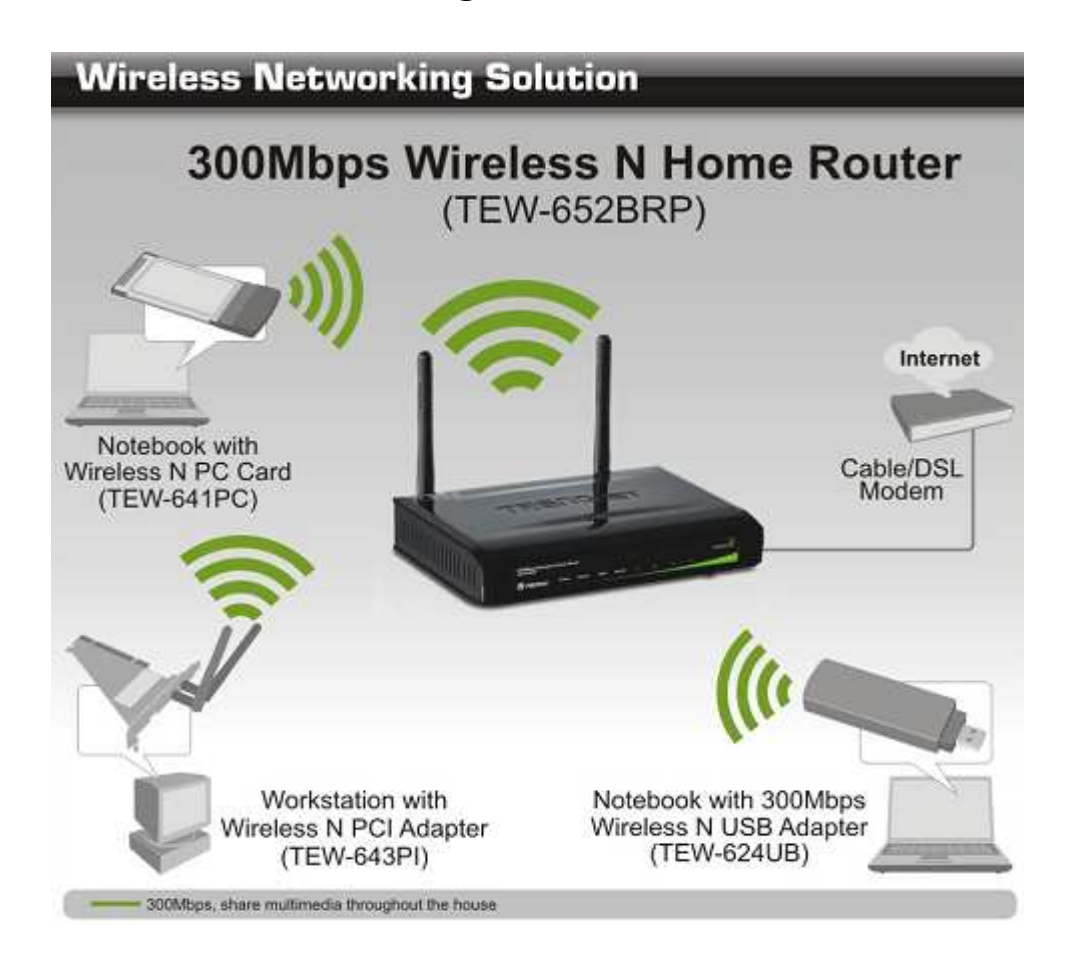

- 1. Plug in one end of the network cable to the WAN port of the WLAN Router.
- 2. Plug in the other end of the network cable to the Ethernet port of the xDSL or Cable modem.
- 3. Use another network cable to connect to the Ethernet card on the computer system; the other end of the cable connects to the LAN port of the WLAN Router. Since the IEEE 802.11b/g/n Wireless Home Router has one LAN port, you can connect to a computer directly to the unit. Then you do not have to buy a switch to connect these computers since one WLAN Router functions both as a connection-sharing unit and as a switch.

### Check the installation

The control LEDs of the WLAN Router are clearly visible and the status of the network link can be seen instantly:

- 1. With the power source on, once the device is connected to the broadband modem, the Power, WLAN and Ethernet port LEDs of the WLAN Router will light up indicating a normal status.
- 2. When the WAN Port is connected to the ADSL/Cable modem, the Ethernet LED will lights up.
- 3. When the LAN Port is connected to the computer system, the Ethernet LED will lights up.

## PC NETWORK TCP/IP SETTINGS

The network TCP/IP settings differ based on the computer's operating system (Win95/98/ME/NT/2000/XP/Vista/7) and are as follows.

#### Windows 95/98/ME

- 1. Click on the "Network neighborhood" icon found on the desktop.
- 2. Click the right mouse button and a context menu will be show.
- 3. Select "Properties" to enter the TCP/IP setting screen.
- 4. Select "Obtain an IP address automatically" on the "IP address" field.

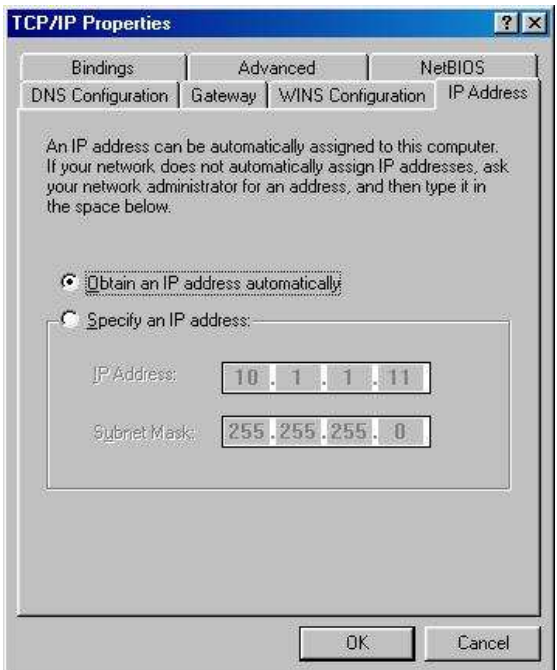

5. Select "Disable DNS" in the "DNS" field.

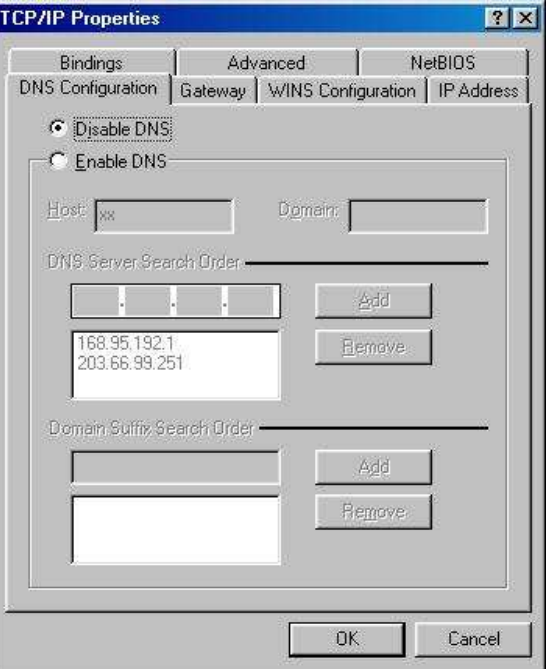

## 6. Select "None" for the "Gateway address" field.

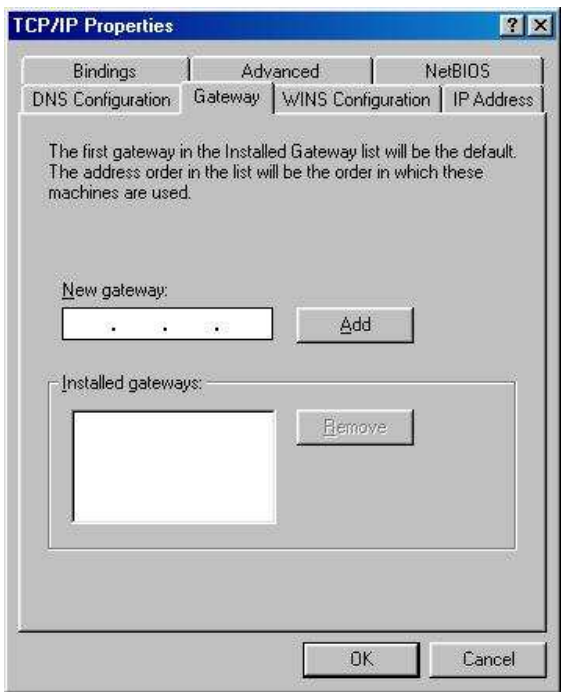

#### Windows 2000

Double click on the "My Computer" icon on the desktop. When "My Computer" window opens, select "Control Panel" and then open the "Network dialup connection" applet. Double click on the "Local area network connection" icon. Select "Properties" to enter the TCP/IP setting window.

- 1. In the "Local area network status" window, click on "Properties."
- 2. In the "Local area network connection" window, first select TCP/IP setting and then select "Properties."
- 3. Set both "IP address" and "DNS" to Automatic configuration.

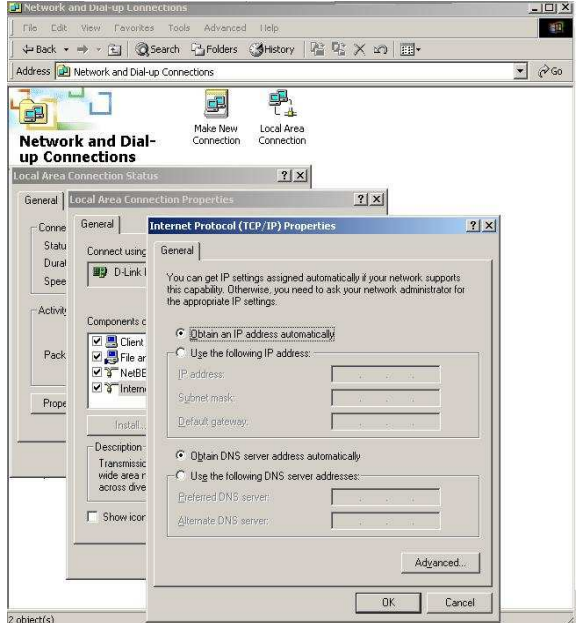

#### Windows XP

Point the cursor and click the right button on the "My Network Place" icon. Select "properties" to enter the TCP/IP setting window.

1. Click "Start" button, and click on "Control Panel".

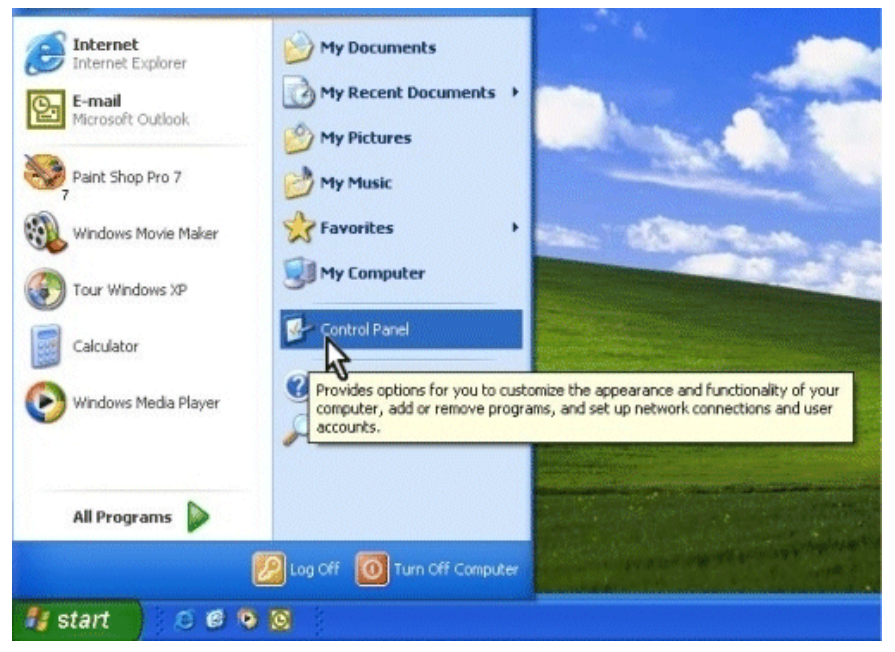

2. Click on "Network and Internet Connections" and click on "Network Connections". Note: In Classic, double-click on "Network Connections".

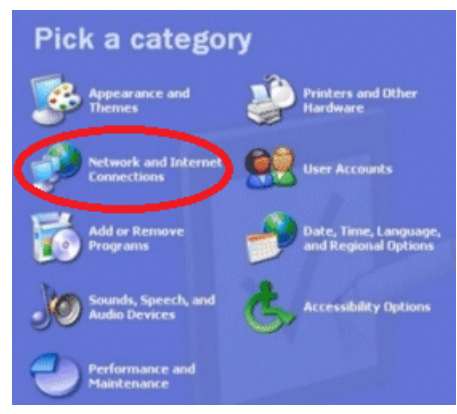

3. Right click "Local Area Connection" and select "Properties".

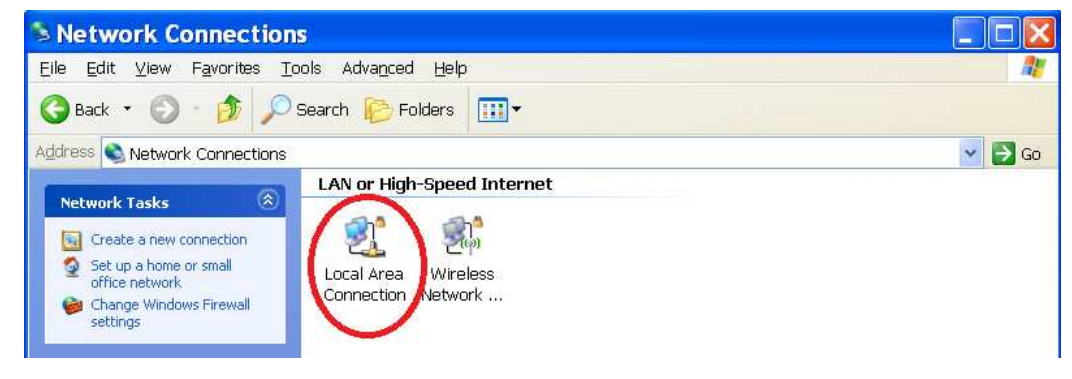

4. Click on "Internet Protocol (TCP/IP)" and click on "Properties".

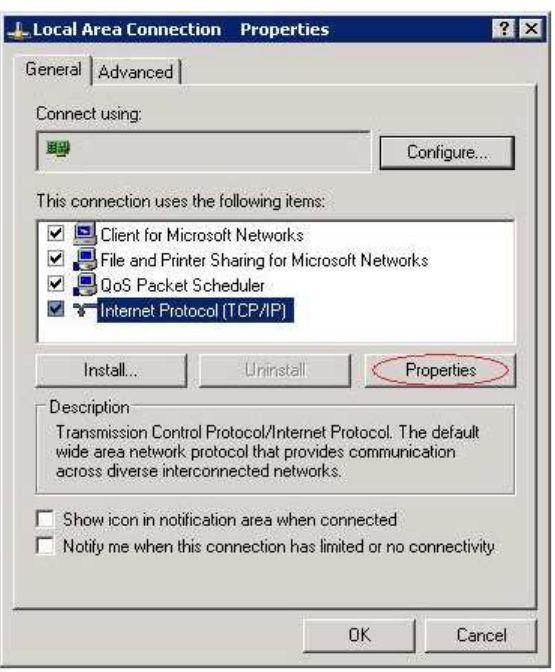

- 5. Set "IP address" to "Obtain an IP address automatically."
- 6. Set "DNS" to "Obtain DNS server address automatically."

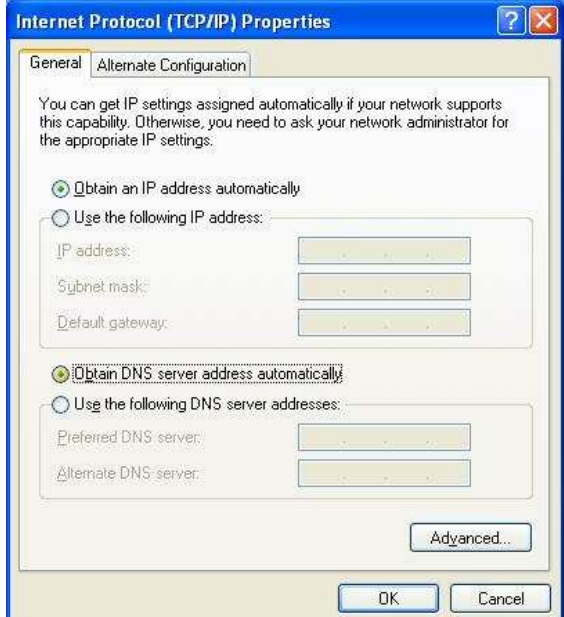

#### Windows Vista / 7

1. Click on the "Start/Windows" button. Right click on "Network" and select "Properties".

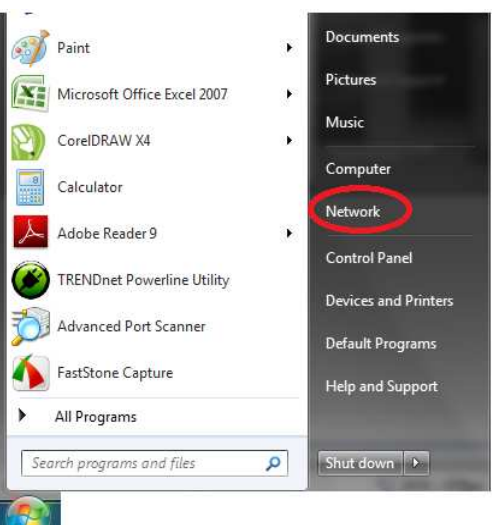

2. Window Vista: Click on "Manage Network Connections. Windows 7: Click on "Change adapter settings".

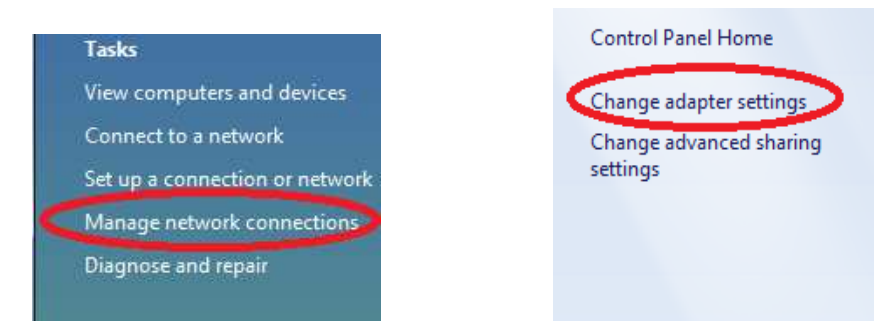

3. Right click "Local Area Connection" and select "Properties". Click on "Internet Protocol Version 4 (TCP/IPv4)" and click "Properties".

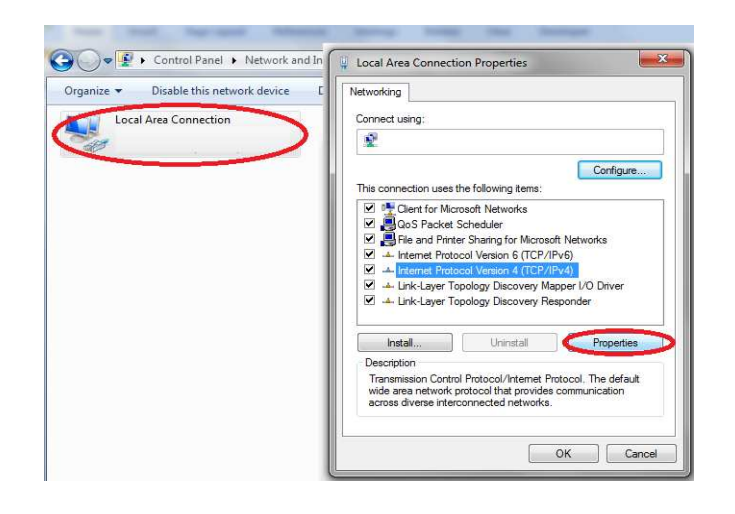

- 4. Set "IP address" to "Obtain an IP address automatically."
- 5. Set "DNS" to "Obtain DNS server address automatically."

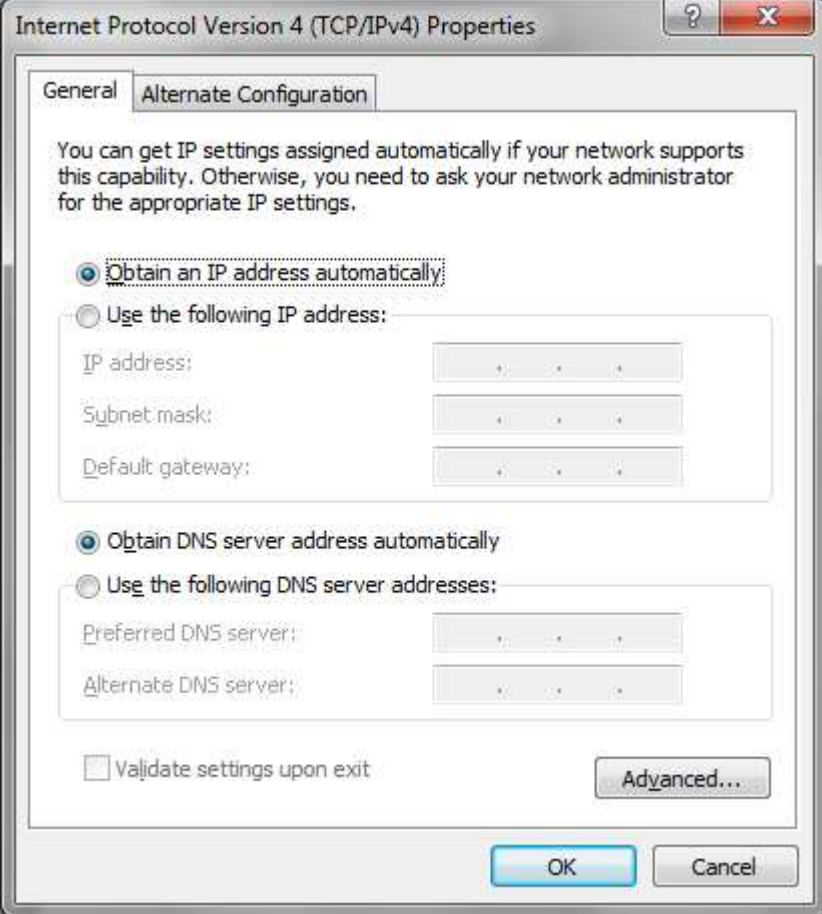

# **CONFIGURATION**

First make sure that the network connections are functioning normally.

This WLAN Router can be configured using Internet Explorer 6.0 or newer web browser versions.

#### Login to the WLAN Router through Wireless LAN

Before configuring the WLAN Router through WLAN, make sure that the SSID, Channel and the WEP is set properly.

The default setting of the WLAN Router that you will use:

- SSID: TRENDnet713
- Channel: Auto Channel
- $\checkmark$  802.11 Mode: 802.11b/g/n mixed mode
- Channel bandwidth: 20Mhz
- Security: disable

## Login to the WLAN Router

Before you configure this device, note that when the WLAN Router, make sure the host PC must be set on the IP subnet that can be accessed by the xDSL/Cable modem. For example, when the default network address of the xDSL/Cable modem Ethernet interface is 192.168.10.x, then the host PC should be set at 192.168.10.xxx (where xxx is a number between 2 and 254), and the default subnet mask is 255.255.255.0.

#### Using the Web Browser

- 1. Open Internet Explorer 6.0 or above Internet browser.
- 2. Enter IP address **http://192.168.10.1** (the factory-default IP address setting) to the URL web address location.

Address **1** http://192.168.10.1

3. When the following dialog box appears, enter the user name and password to login to the main configuration window, the default username and password is "admin".

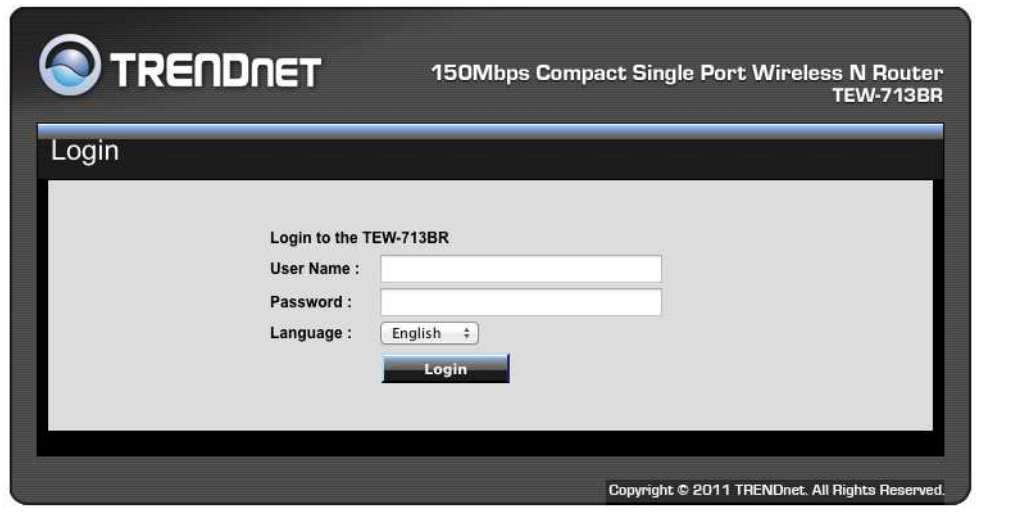

#### Setup Wizard

Setup wizard is provided as part of the web configuration utility. User can simply follow the step-by-step process to get the wireless Router configuration ready to run in 6 easy steps by clicking on` the "Wizard" button on the function menu. The following screen will appear. Please click "Next" to continue.

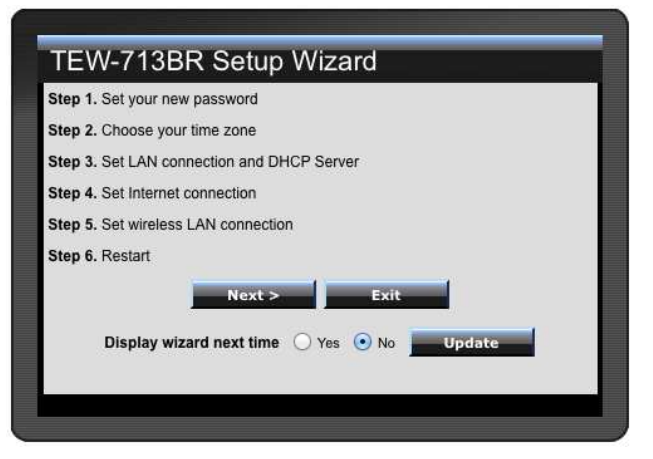

#### Step 1: Set your new password

Setting the new admin password of the WLAN Router. Please click "Next" to continue.

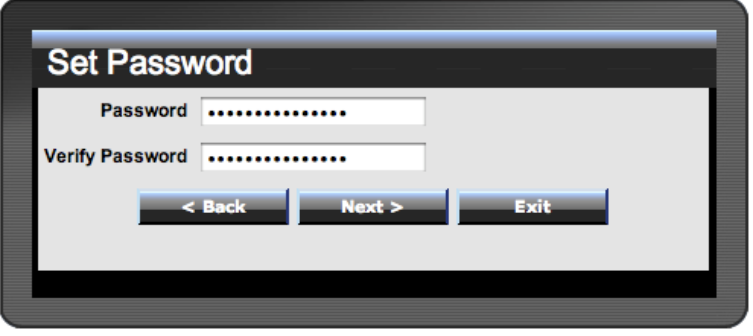

#### Step 2: Choose time zone

Select the time zone from the drop down list. Please click "Next" to continue.

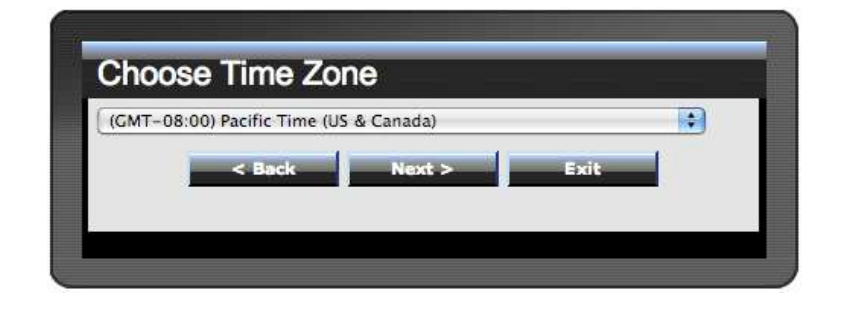

### Step 3: Set LAN connection and DHCP server

Set user's IP address and mask. The default IP is 192.168.10.1. If the user chooses to enable DHCP, please click "Enable". DHCP enabled is able to automatically assign IP addresses. Please assign the range of IP addresses in the fields of "Range start" and "Range end". Please click "Next" to continue.

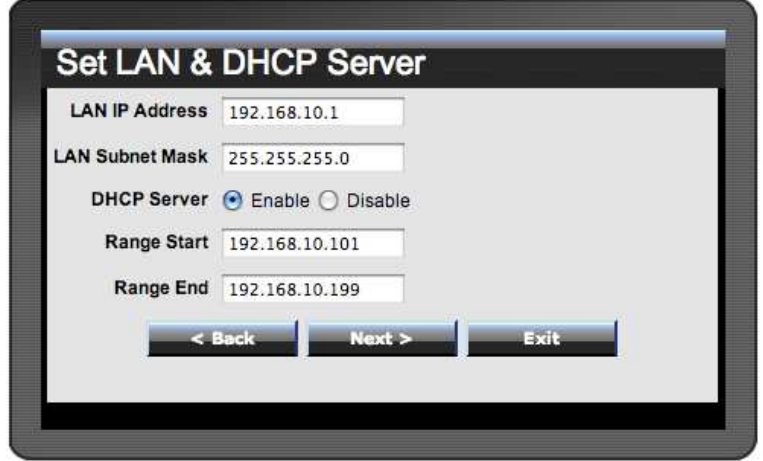

## Step 4: Set Internet connection

The WLAN Router will attempt to auto detect your Internet Connection.

Obtain IP automatically (DHCP client):

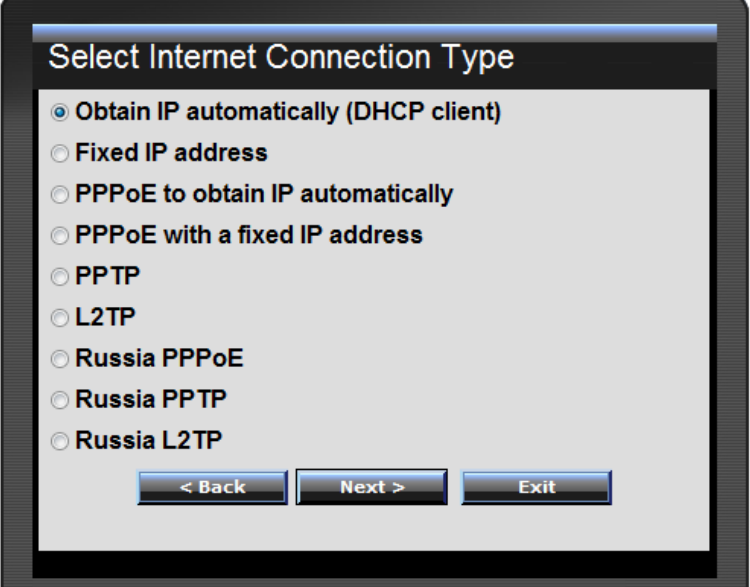

If the user has enabled DHCP server, choose "Obtain IP automatically (DHCP client)" to have the WLAN Router assign IP addresses automatically.

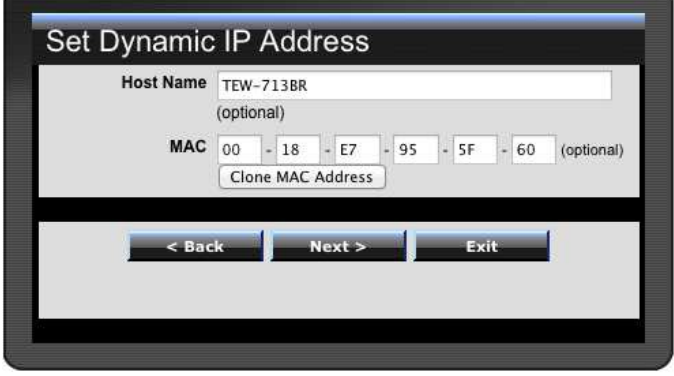

#### Fixed IP Address:

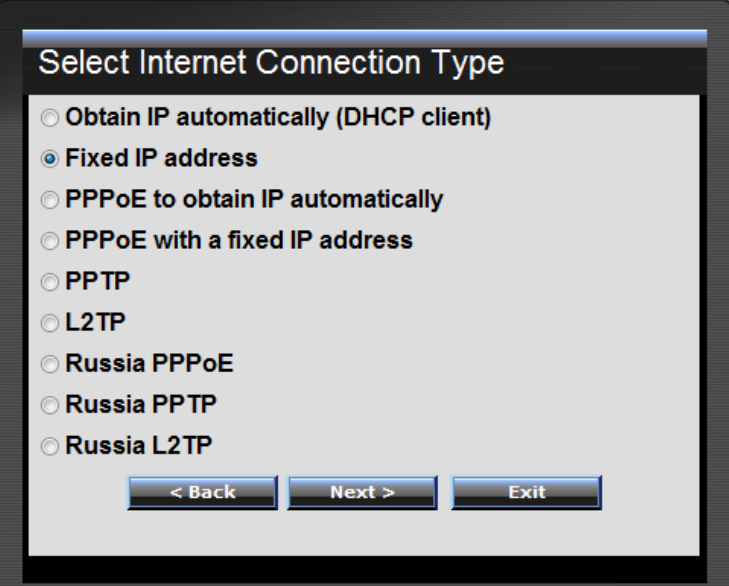

If the Internet Service Provider (ISP) assigns a fixed IP address, choose this option and enter the assigned WAN IP Address, WAN Subnet Mask, WAN Gateway Address and DNS Server Addresses for the WLAN Router.

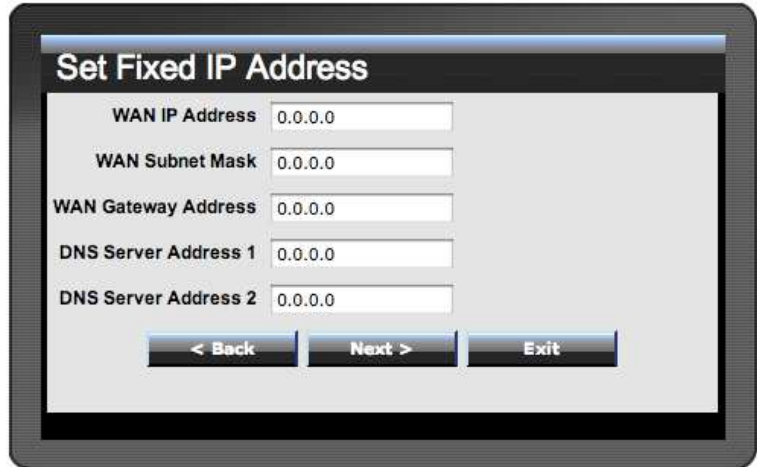

#### PPPoE to obtain IP automatically:

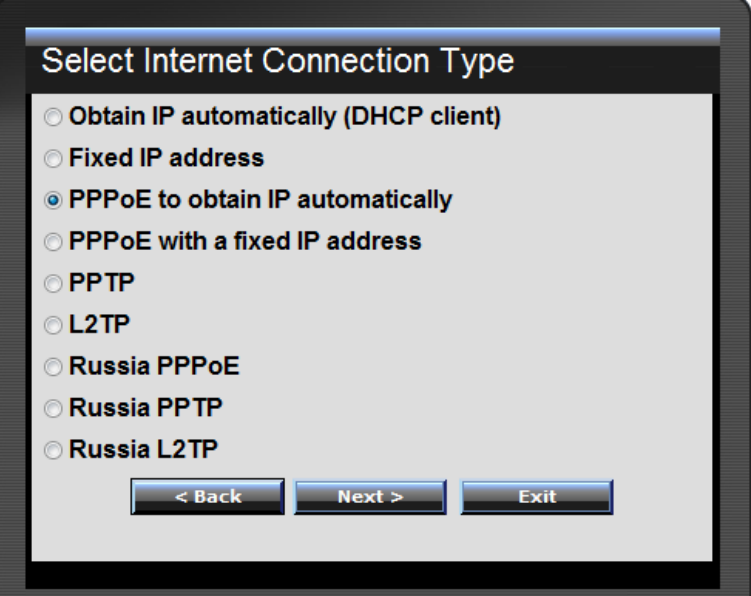

If connecting to the Internet using a PPPoE (Dial-up xDSL) connection, and the ISP provides a User Name and Password, then choose this option and enter the required information.

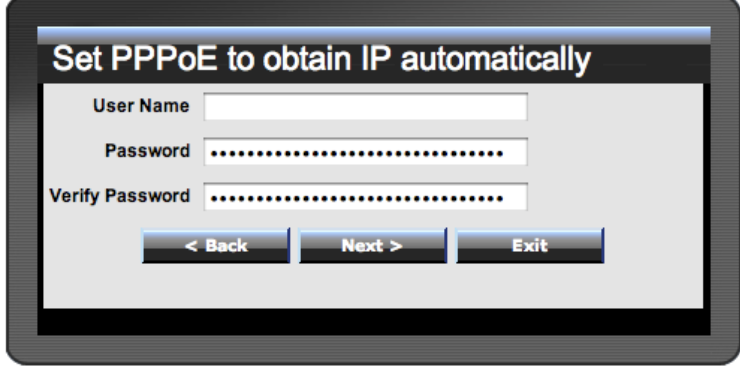

## PPPoE with a fixed IP address:

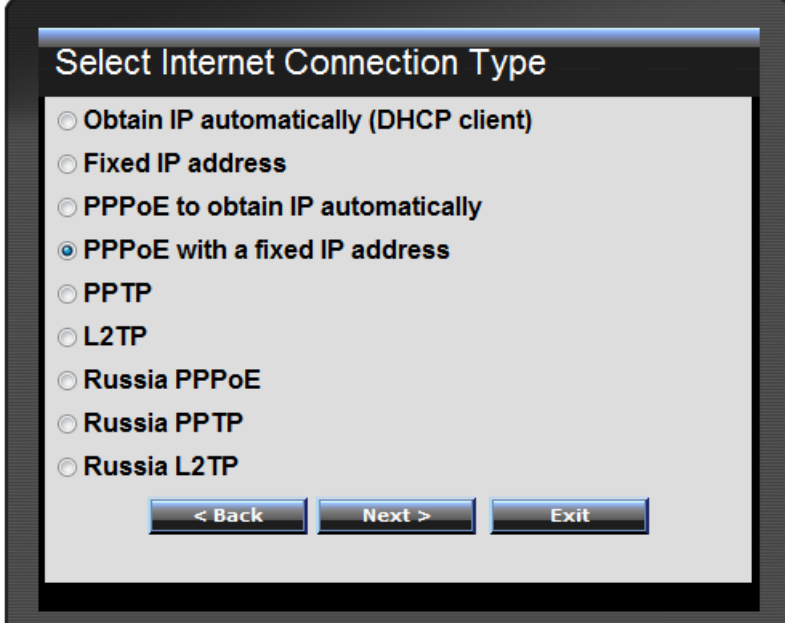

If connecting to the Internet using a PPPoE (Dial-up xDSL) connection and the ISP provides a User Name, Password and a Fixed IP Address, choose this option and enter the required information.

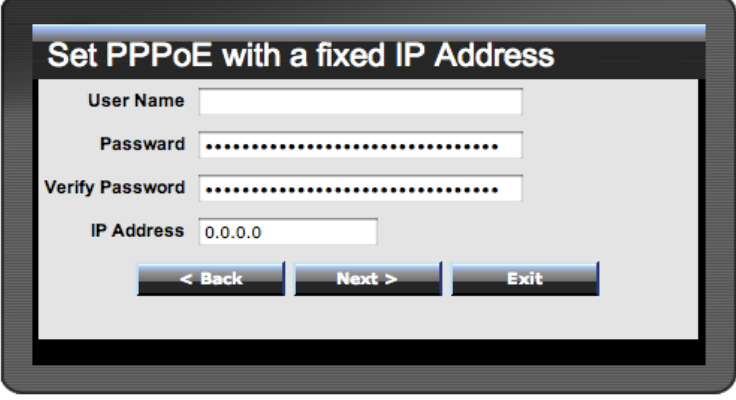

#### PPTP:

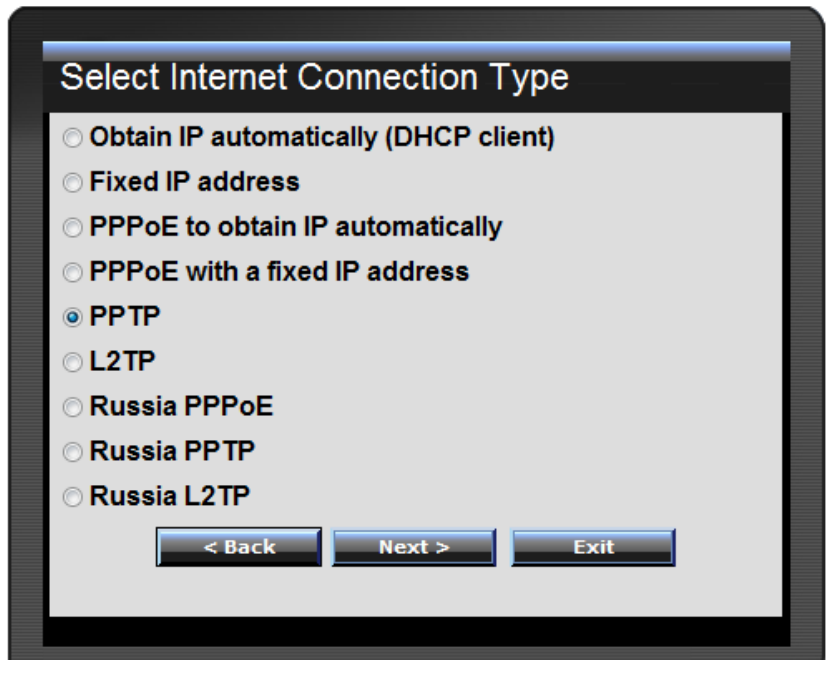

If connecting to the Internet using a PPTP (Dial-up xDSL) connection, enter your IP, Subnet Mask, Gateway, Server IP, PPTP Account and PPTP Password.

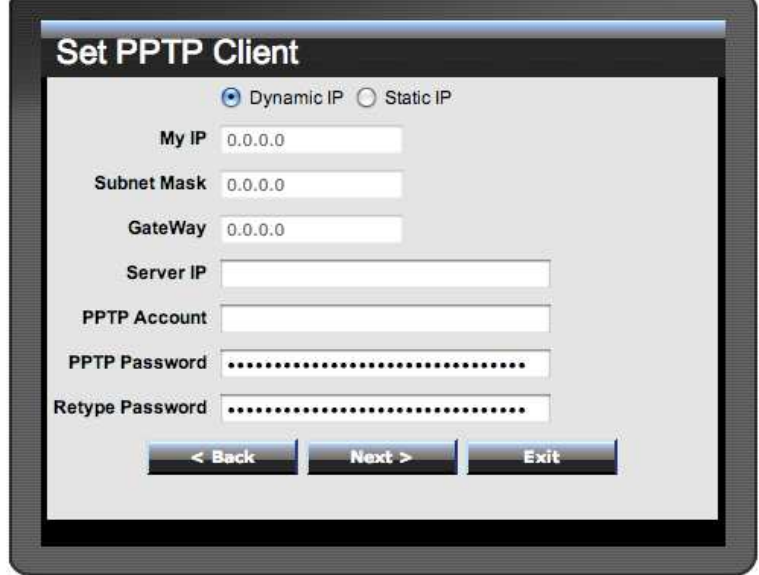

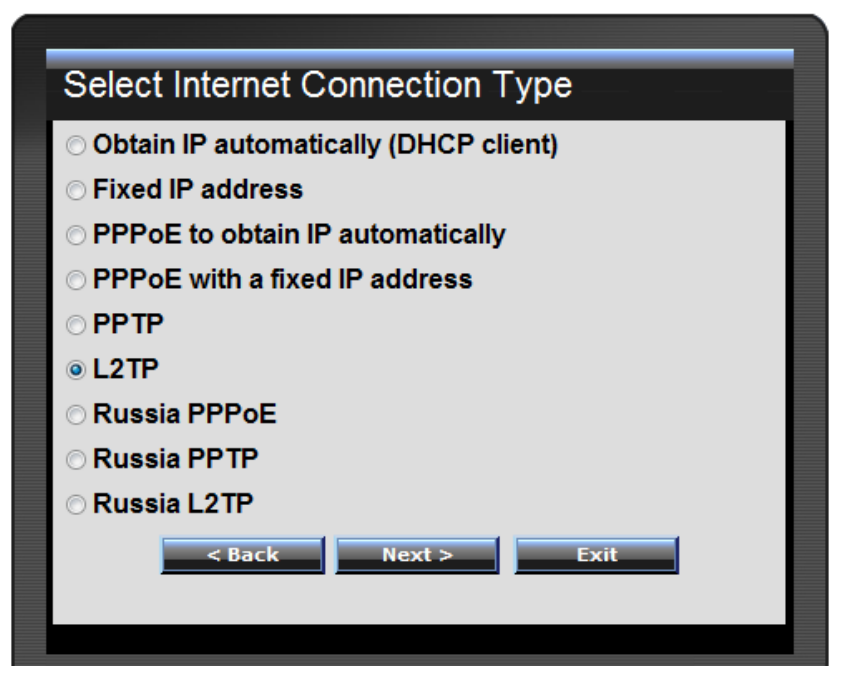

If connecting to the Internet using a L2TP (Dial-up xDSL) connection and the ISP provides a Server IP, Account and Password information, choose this option and enter the required information.

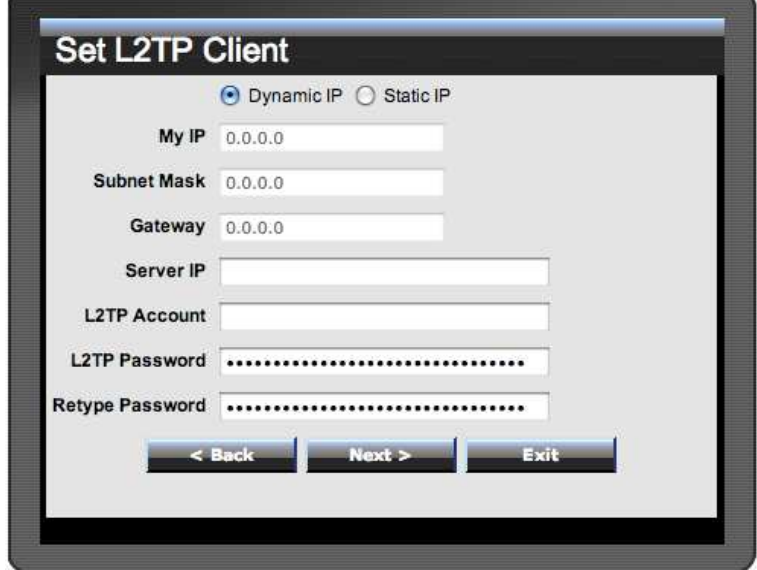

#### Russia PPPoE (Russia):

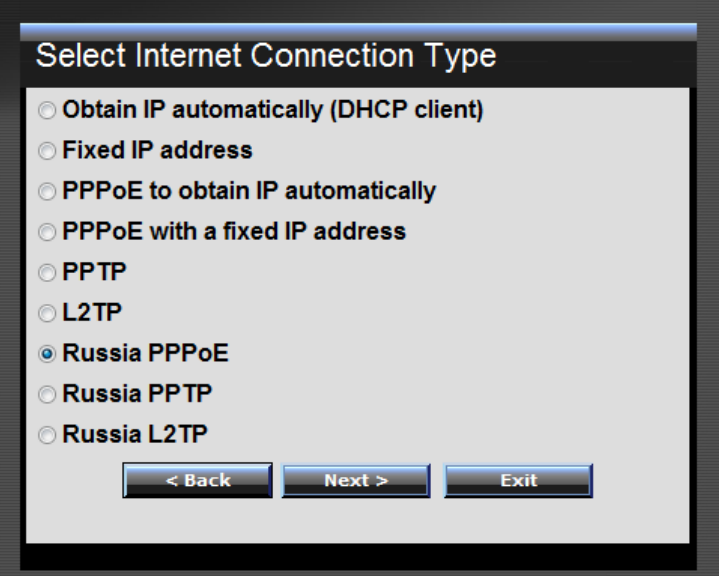

If connecting to the Internet using a Russia PPPoE connection, the ISP will provide a User Name, Password, and a Fixed or Dynamic IP address. Choose this option and enter the required information.

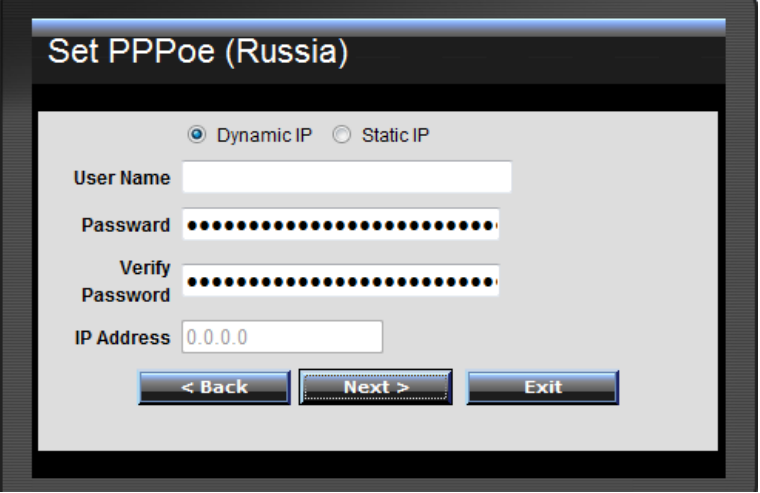

#### Russia PPTP (Russia):

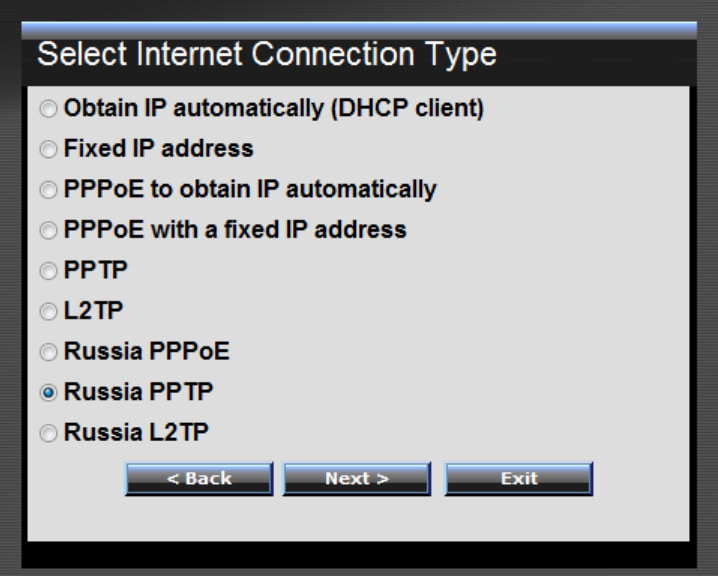

If connecting to the Internet using a Russia PPTP connection, the ISP will provide either a Fixed or Dynamic IP, Subnet Mask, Gateway, Server IP, PPTP Account and PPTP Password. Choose this option and enter the required information.

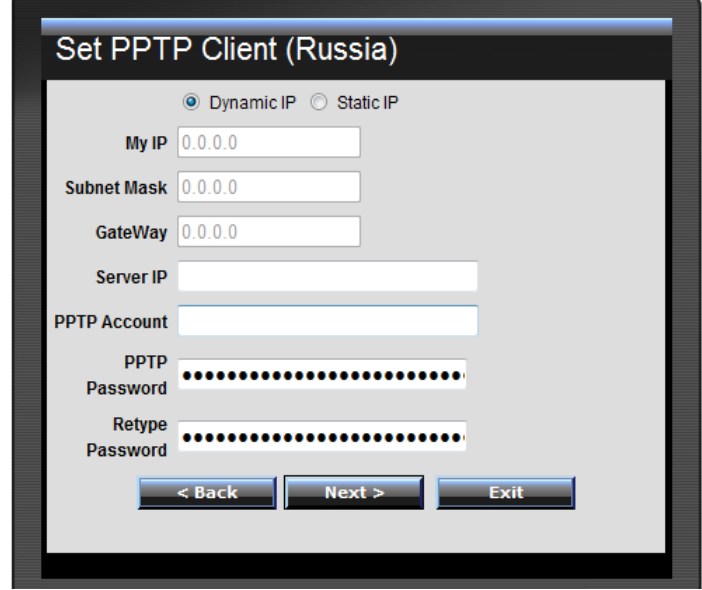

#### Russia L2TP (Russia):

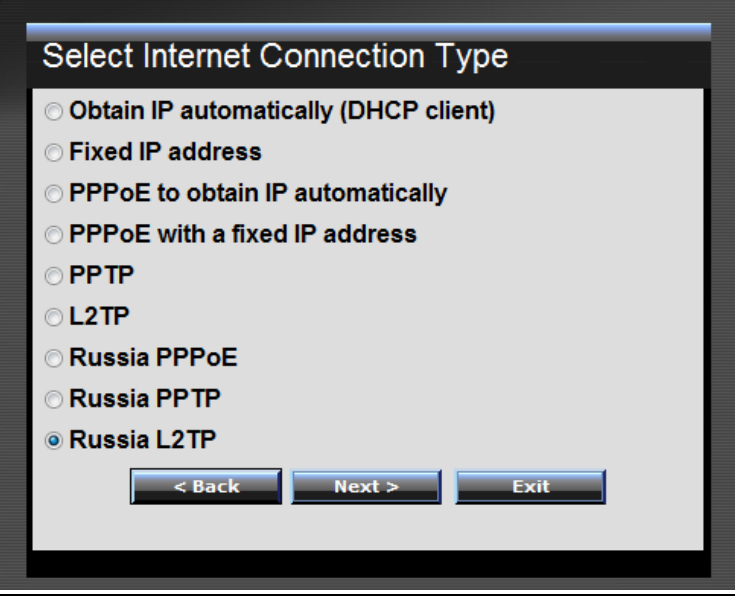

If connecting to the Internet using a Russia L2TP connection, the ISP will provide either a Fixed or Dynamic IP, Subnet Mask, Gateway, Server IP, L2TP Account and L2TP Password. Choose this option and enter the required information.

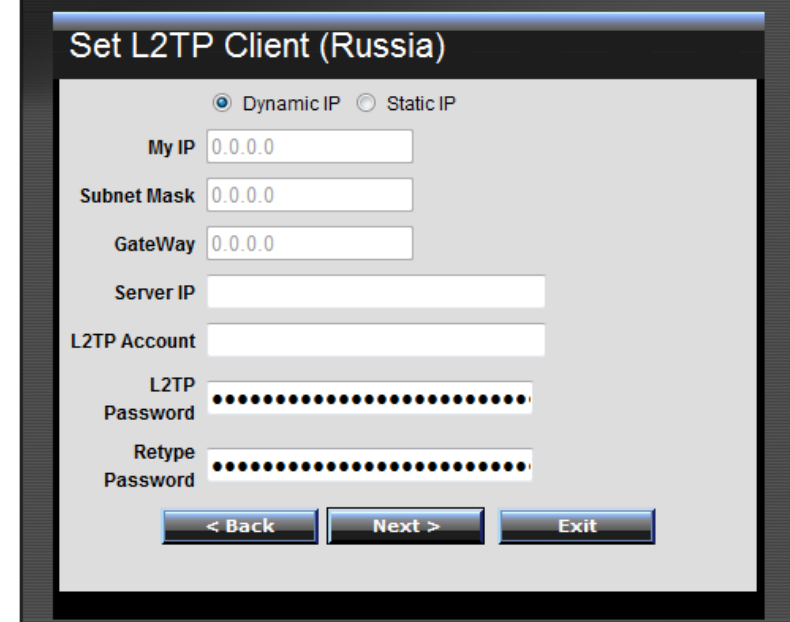

## Step 5: Set Wireless LAN connection

Click "Enable" to enable Wireless LAN. If user enables the Wireless LAN, type the SSID in the text box and select a communications channel. The SSID and channel must be the same as wireless devices attempting to connect to the WLAN Router.

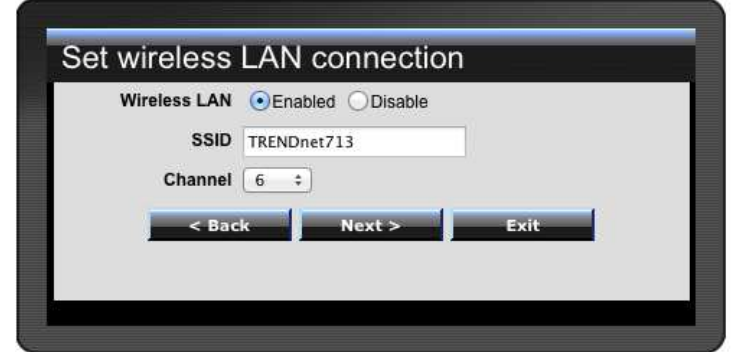

#### Step 6: Setup completed

The Setup wizard is now completed. The new settings will be effective after the WLAN Router restarts. Please click "Restart" to reboot the WLAN Router. If user does not want to make any changes, please click "Exit" to quit without any changes. User also can go back to modify the setting by clicking "Back".

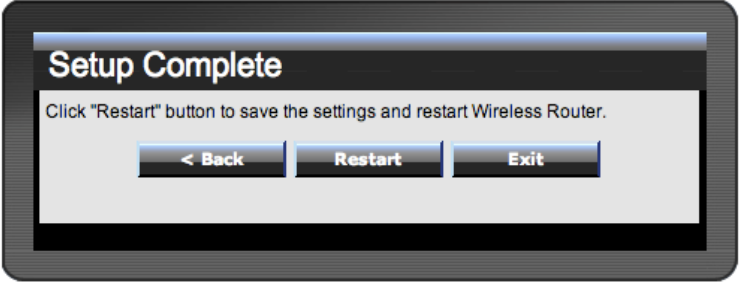

#### Advanced configuration

#### Main

The screen enables users to configure the LAN & DHCP Server, set WAN parameters, create Administrator and User passwords, and set the local time, time zone, and dynamic DNS.

#### LAN & DHCP Server

This page allows the user to configure LAN and DHCP properties, such as the host name, IP address, subnet mask, and domain name. LAN and DHCP profiles are listed in the DHCP table at the bottom of the screen.

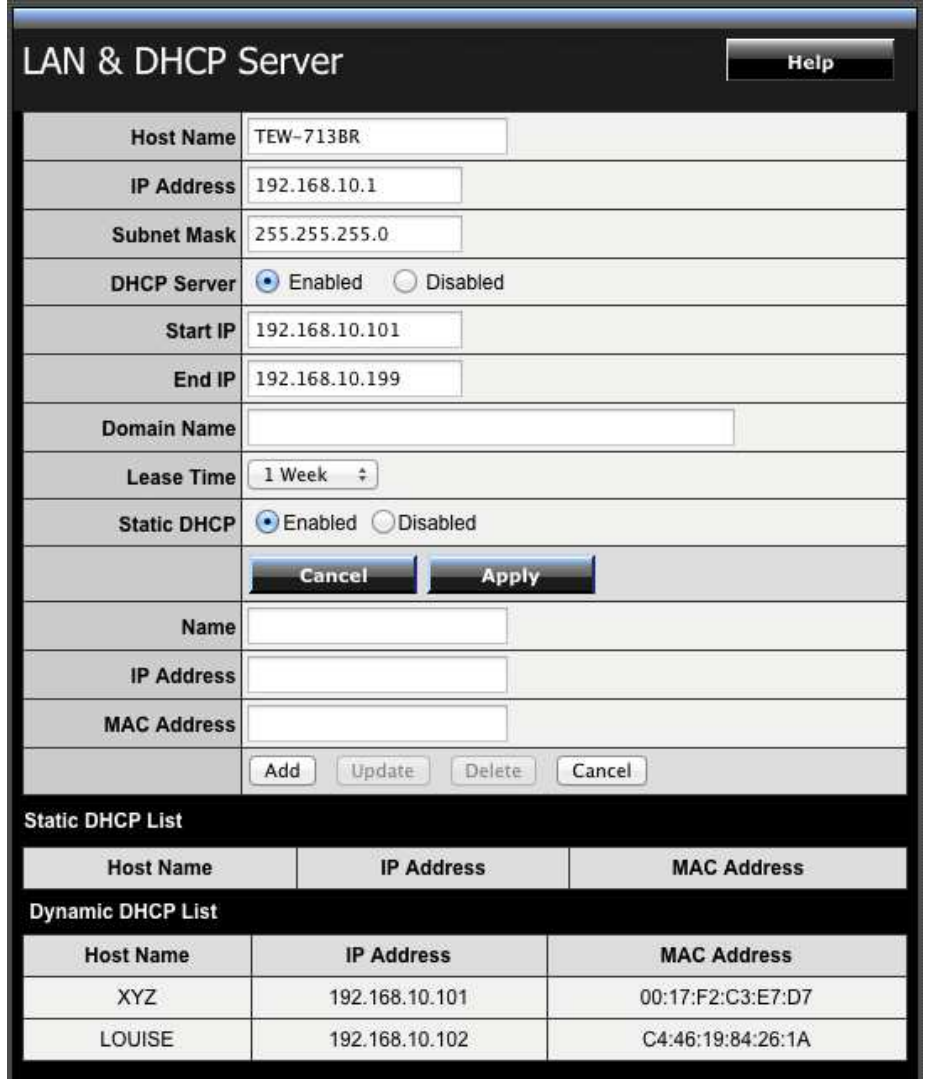

Host Name: Type the host name in the text box. The host name is required by some ISPs. The default host name is "WLN-2226".

IP Address: This is the IP address of the WLAN Router. The default IP address is 192.168.10.1.
Subnet Mask: Type the subnet mask for the WLAN Router in the text box. The default subnet mask is 255.255.255.0.

DHCP Server: Enables the DHCP server to allow the WLAN Router to automatically assign IP addresses to devices connecting to the LAN. DHCP is enabled by default.

All DHCP client computers are listed in the table at the bottom of the screen, providing the host name, IP address, and MAC address of the client.

Start IP: Type an IP address to serve as the start of the IP range that DHCP will use to assign IP addresses to all LAN devices connected to the WLAN Router.

End IP: Type an IP address to serve as the end of the IP range that DHCP will use to assign IP addresses to all LAN devices connected to the WLAN Router.

Domain Name: Type the local domain name of the network in the text box. This item is optional.

Lease Time: The lease time specifies the amount of connection time a network user be allowed with their current dynamic IP address.

#### **WAN**

This screen enables users to set up the WLAN Router WAN connection, specify the IP address for the WAN, add DNS numbers, and enter the MAC address.

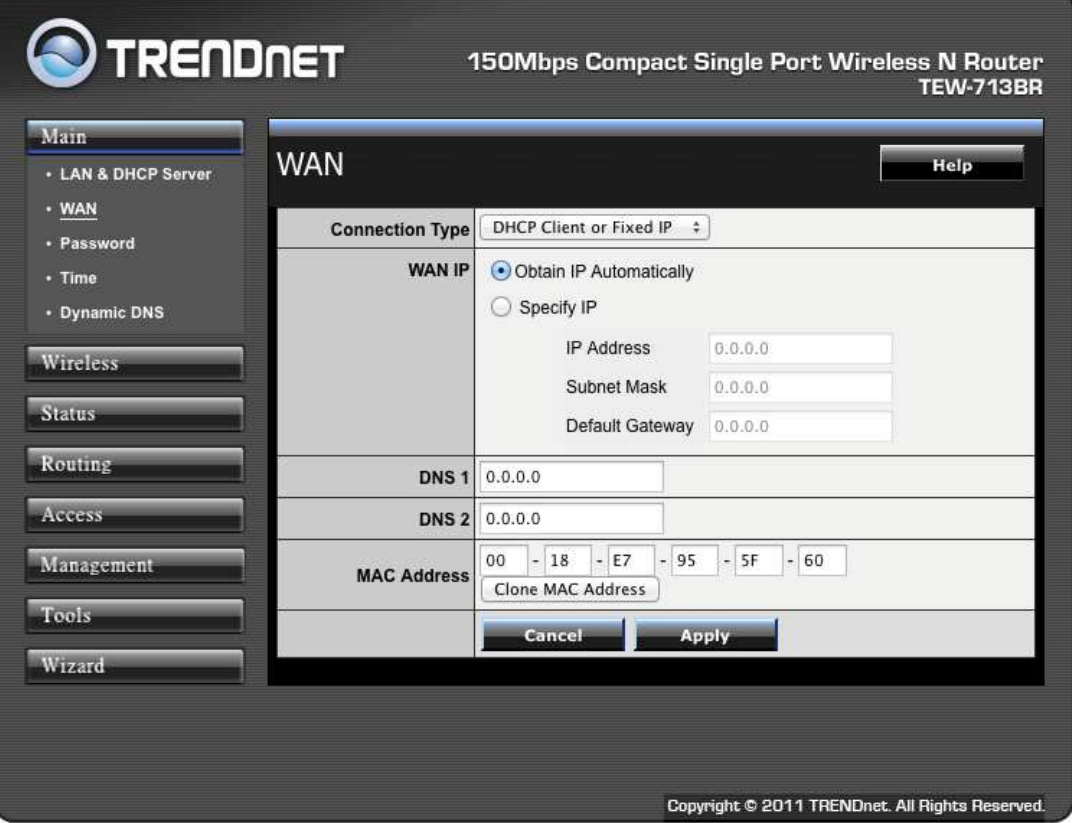

Connection Type: Select the connection type, either DHCP client, Fixed IP, PPPoE, PPTP, L2TP, or Russia PPPoE/PPTP/L2TP from the drop-down list.

WAN IP: Select whether user wants to specify an IP address manually, or want DHCP to obtain an IP address automatically. When Specify IP is selected, type the IP address, subnet mask, and default gateway in the text boxes. User's ISP will provide with this information.

DNS 1/2: Type up to three DNS numbers in the text boxes. User's ISP will provide this information.

MAC Address: If required by user's ISP, type the MAC address of the WLAN Router WAN interface in this field.

# DHCP Client or Fixed IP

If user has enabled DHCP server, choose "Obtain IP automatically (DHCP client)" to have the router assign IP addresses automatically.

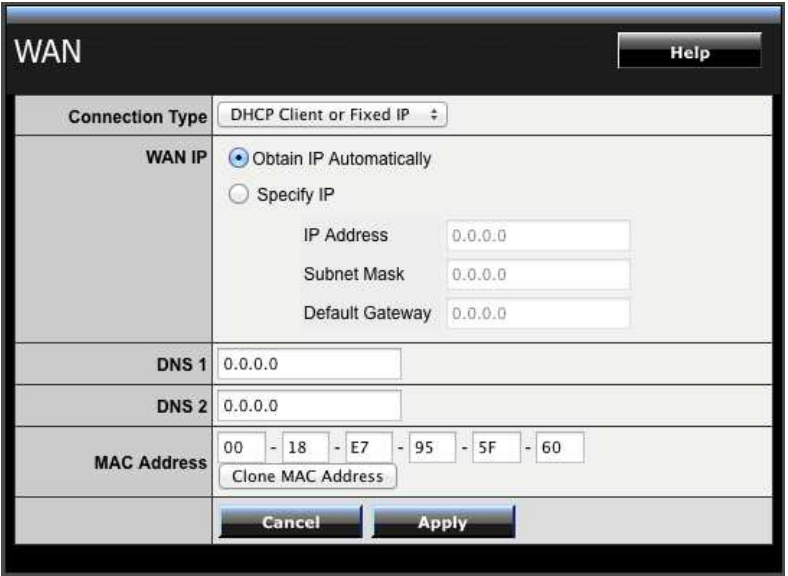

WAN IP Address: Select whether user wants to specify an IP address manually, or want DHCP to obtain an IP address automatically. When Specify IP is selected, type the IP address, subnet mask, and default gateway in the text boxes. User's ISP will provide with this information.

IP Address: For the Specify mode, enter the specific IP address that provided by your ISP.

Subnet Mask: For the Specify mode, enter the specific subnet mask that provided by your ISP.

Gateway: For the Specify mode, enter the specific gateway IP address that provided by your ISP.

DNS 1/2: Manually specific DNS server IP address; For the Obtain IP Automatically mode, if enter 0.0.0.0 in this filed, the DHCP server will provides DNS server automatically.

Clone MAC Address: If your ISP requires you to enter a specific MAC address, please enter it in. The Clone MAC Address button is used to copy the MAC address of your Ethernet adapter to the Router.

# PPPoE

If connected to the Internet using a PPPoE (Dial-up xDSL) Modem, the ISP will provide a Password and User Name, and then the ISP uses PPPoE. Choose this option and enter the required information.

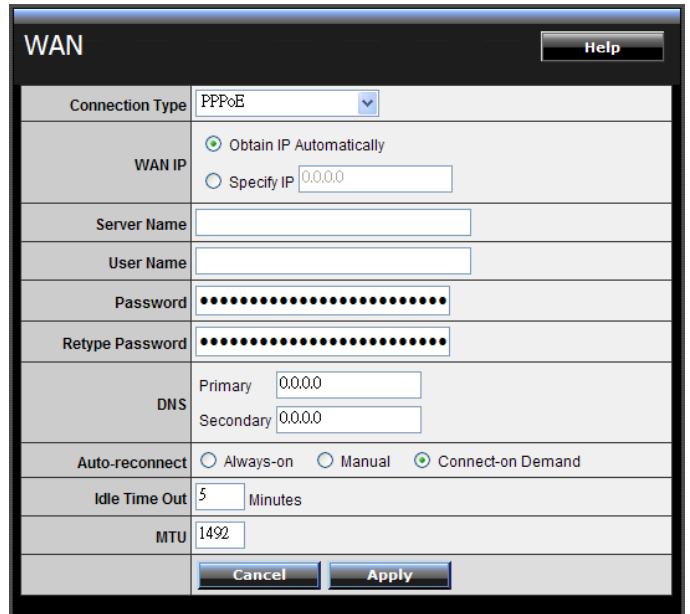

WAN IP: Select the WAN IP address Obtain from ISP automatically or enter the specified IP address.

Server Name: Enter the server name provided by ISP (optional).

User Name: Enter the user name provided by ISP.

Password: Enter the password provided by ISP.

Retype Password: Enter the password again.

DNS: Enter the IP address of specified DNS server here, default value 0.0.0.0 is get the DNS settings from ISP.

Auto-reconnect: Select the connection type for Always-on, Manual or Connect-on Demand connecting.

Idle Time Out: Enter the idle time out for Connect on Daemon, when no Internet access during the idle time, the PPPoE connection will auto disconnect.

MTU: Enter the specified MTU (Maximum Transmission Unit). The default value is 1492 bytes.

PPTP/L2TP with Dynamic IP

If connected to the Internet using a PPTP/L2TP (Dial-up xDSL) with dynamic IP connection, enter the your Server IP, PPTP/L2TP Account and PPTP/L2TP Password, if your ISP has provided you with a DNS IP address, enter it in the DNS field, otherwise, leave it zero.

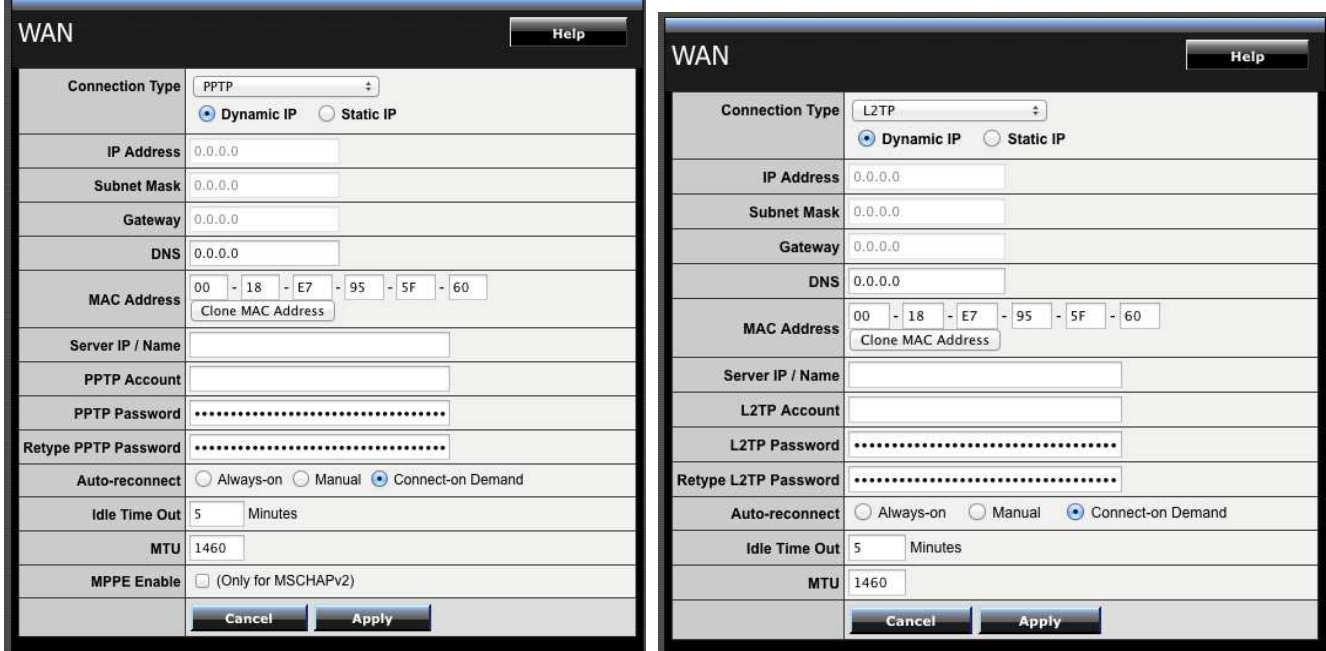

# PPTP/L2TP with Static IP

If connected to the Internet using a PPTP/L2TP (Dial-up xDSL) with static IP connection, enter the your IP Address, Subnet Mask, Gateway IP address, DNS IP address, Server IP address, PPTP Account and PPTP Password.

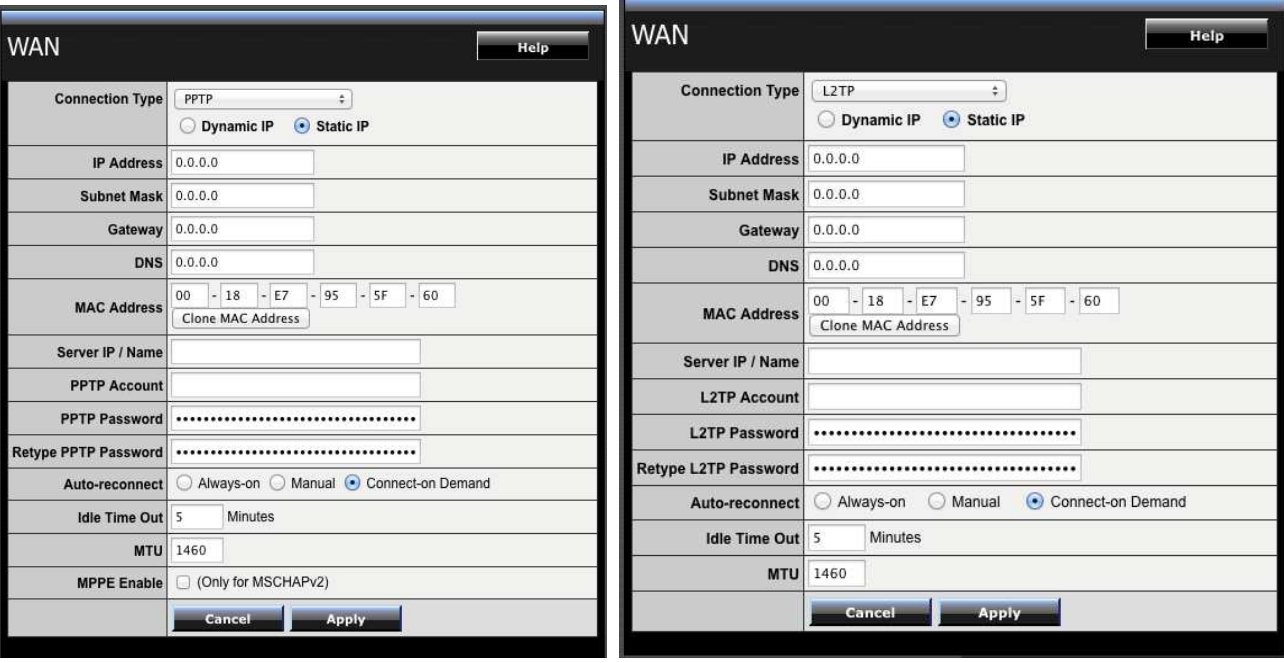

# Russia PPPoE (Russia):

If connecting to the Internet using a Russia PPPoE connection, the ISP will provide a User Name, Password, and a Fixed or Dynamic IP address and the WAN physical setting. Choose this option and enter the required information.

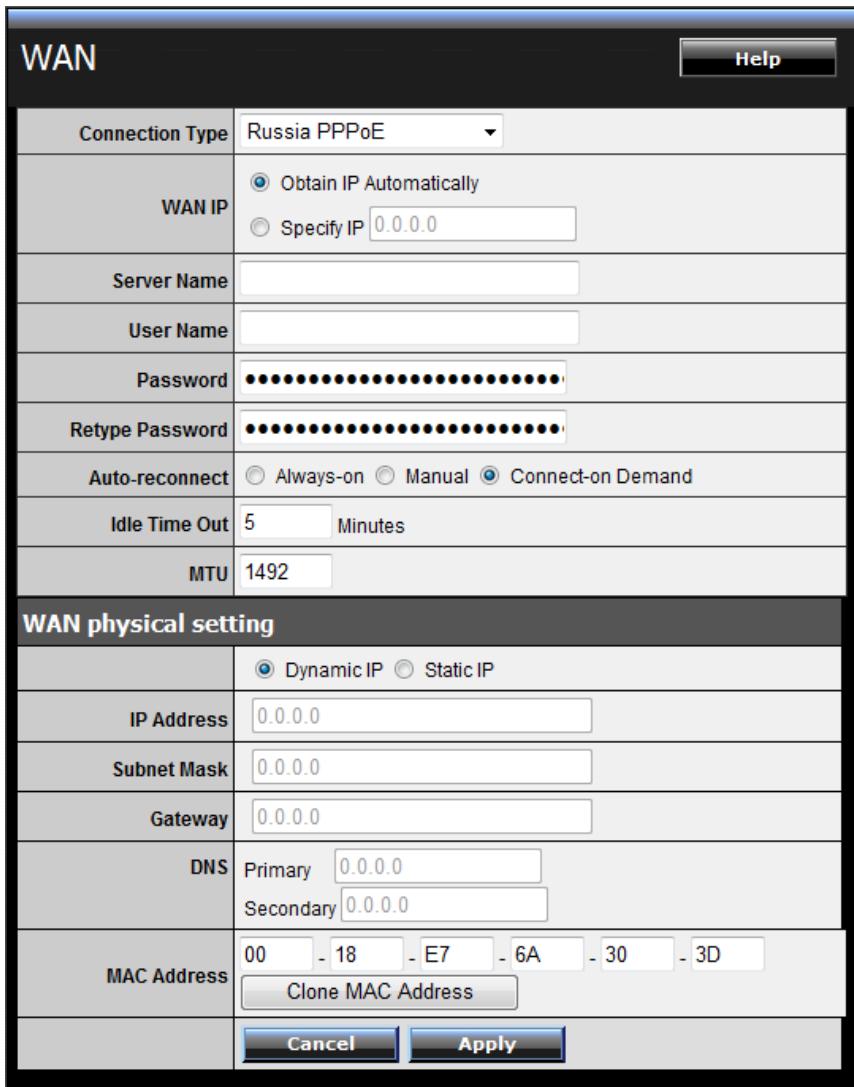

## Russia PPTP (Russia):

If connecting to the Internet using a Russia PPTP connection, the ISP will provide either a Fixed or Dynamic IP, Subnet Mask, Gateway, Server IP, PPTP Account and PPTP Password. Choose this option and enter the required information.

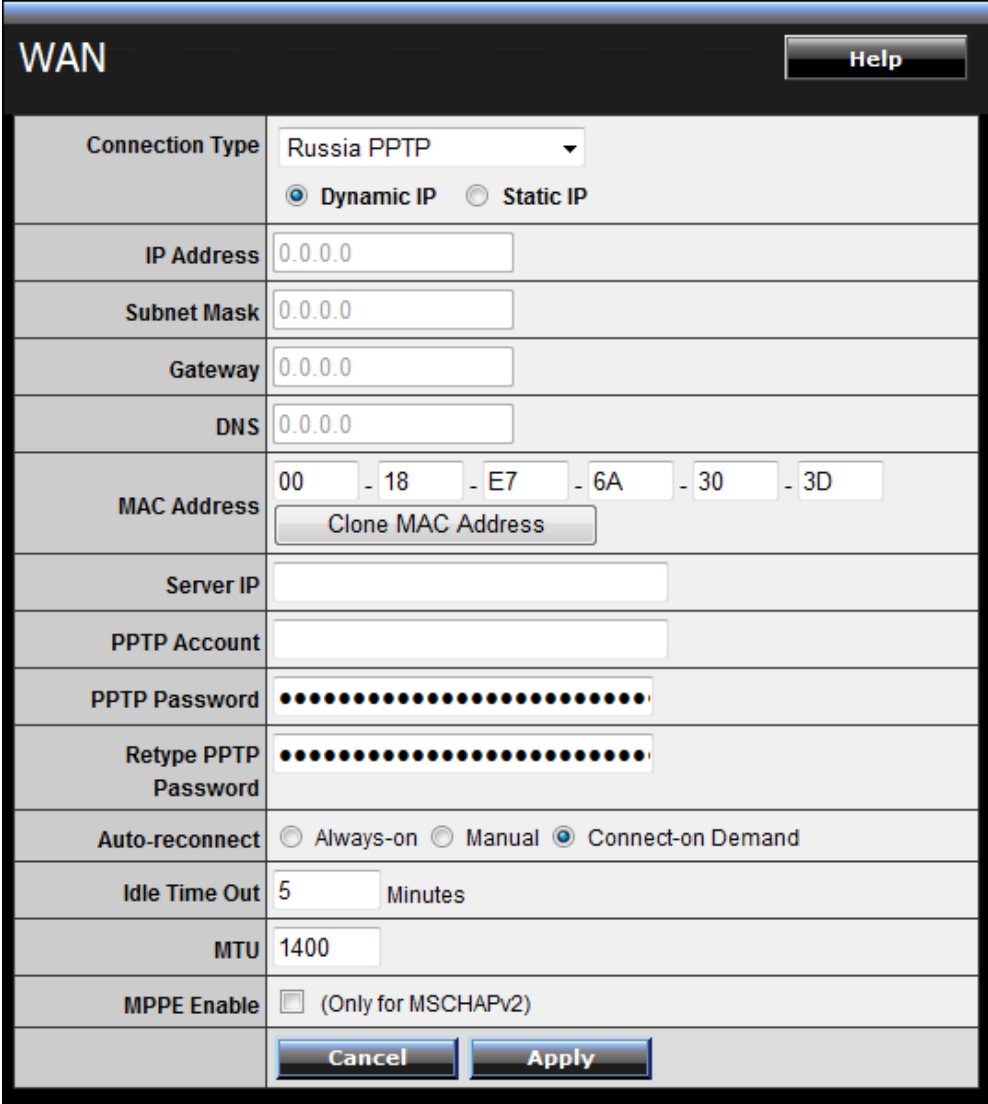

# Russia L2TP (Russia):

If connecting to the Internet using a Russia L2TP connection, the ISP will provide either a Fixed or Dynamic IP, Subnet Mask, Gateway, Server IP, L2TP Account and L2TP Password. Choose this option and enter the required information.

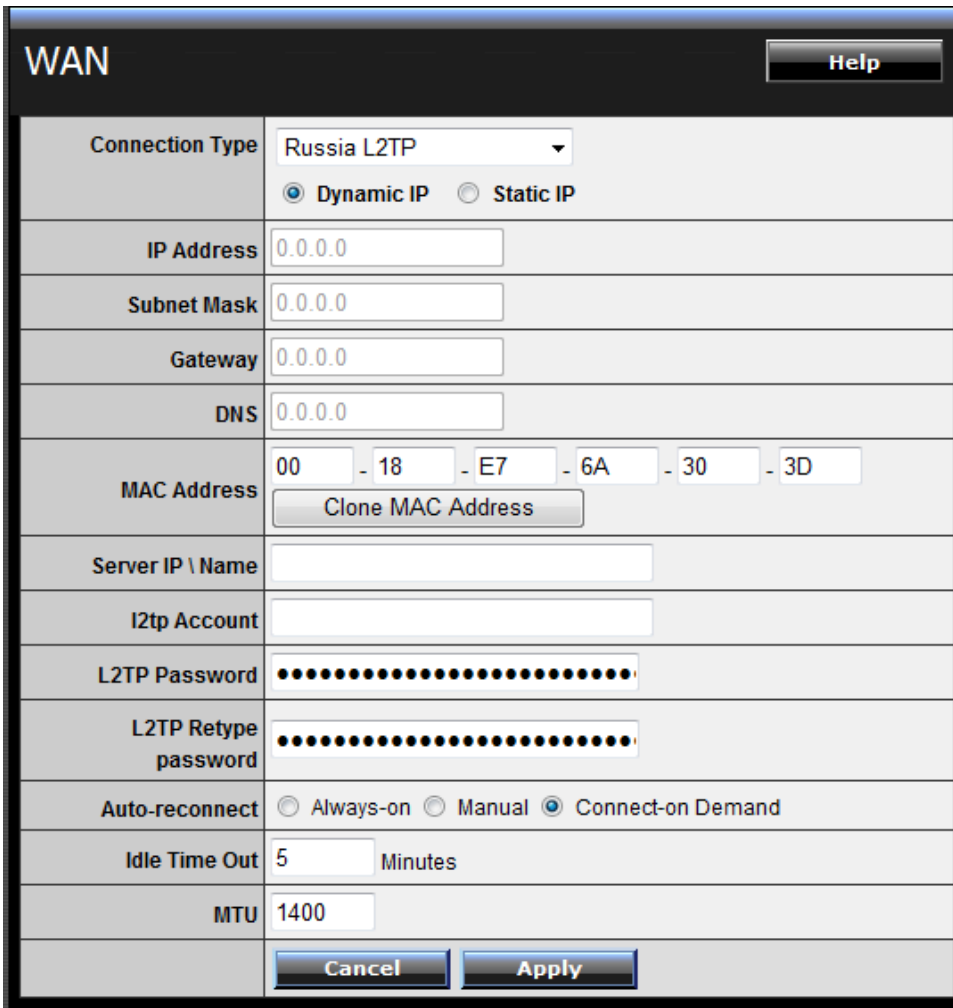

### Password

This screen enables users to set administrative and user passwords. These passwords are used to gain access to the WLAN Router interface.

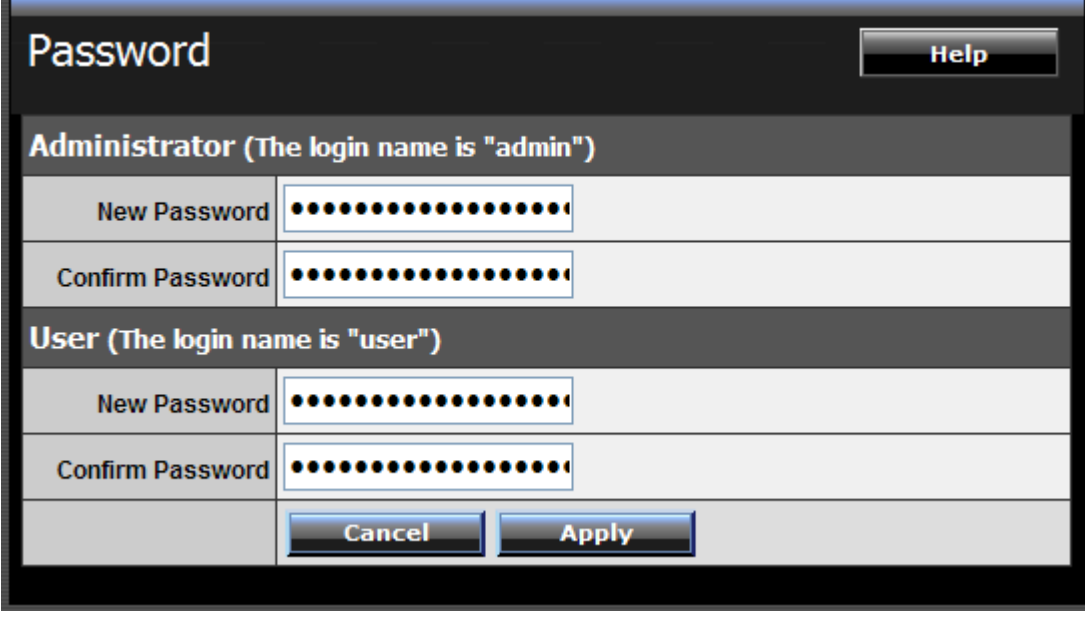

Administrator: Type the password the Administrator will use to log into the system. The password must be typed again for confirmation. The Administrator can also authorize users the ability to configure the WLAN Router.

User: Type the password the User will use to log in to the system. The password must be typed again for confirmation.

# Time

This screen enables users to set the time and date for the WLAN Router's real-time clock, select properly time zone, and enable or disable daylight saving.

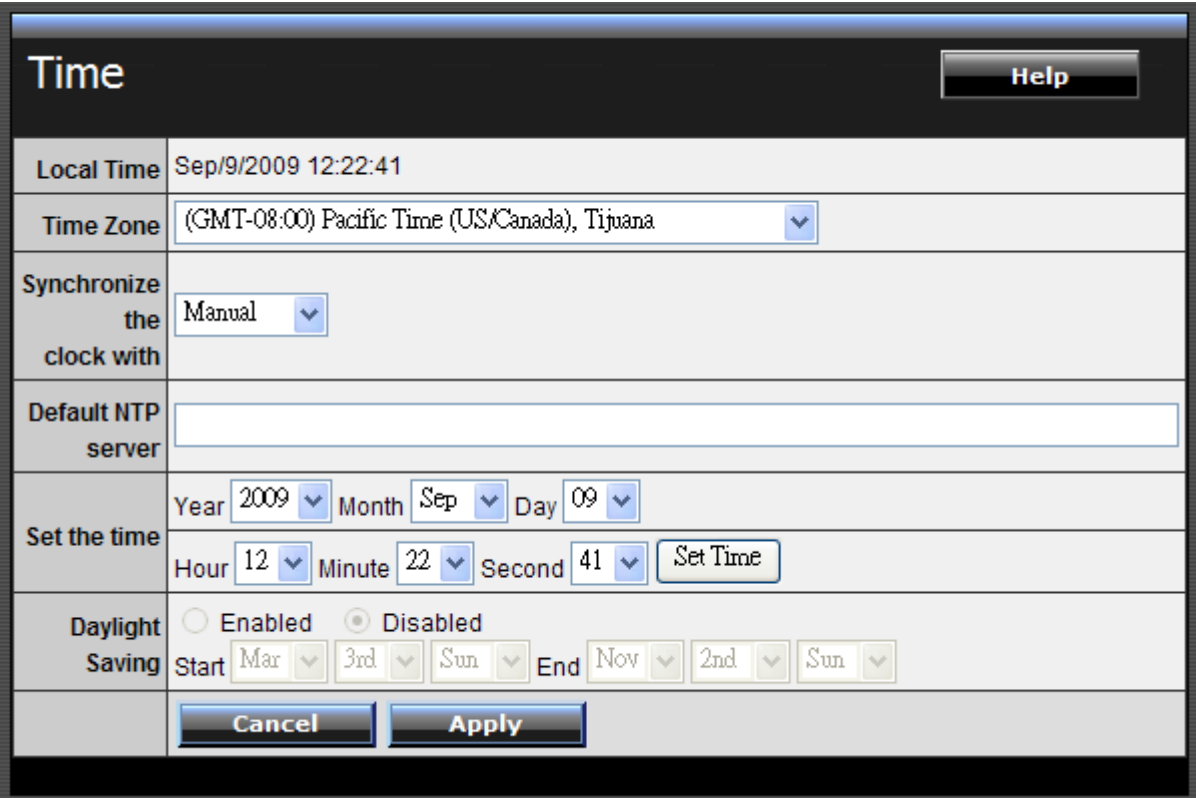

Local Time: Displays the local time and date.

**Time Zone:** Select the time zone from the drop-down list.

Synchronize the clock with: Select the clock adjustment method form the dropdown list.

Automatic: Automatically adjust the system time from NTP Server.

Manual: Manually adjust the system time when you press the **Set Time** button.

Default NTP server: The Simple Network Time Protocol (SNTP) server allows the WLAN Router to synchronize the system clock to the global Internet through the SNTP Server. Specify the NTP domain name or IP address in the text box and click Apply.

Set the time: Manually setting the WLAN Router system time, press the Set Time button to update the system time.

Daylight Saving: Enables users to enable or disable daylight saving time. When enabled, select the start and end date for daylight saving time.

### Dynamic DNS

This synchronizes the DDNS server with your current Public IP address when you are online. First, you need to register your preferred DNS with the DDNS provider. Then, please select the DDNS address in the Server Address and fill the related information in the below fields: Host Name, User Name and Password.

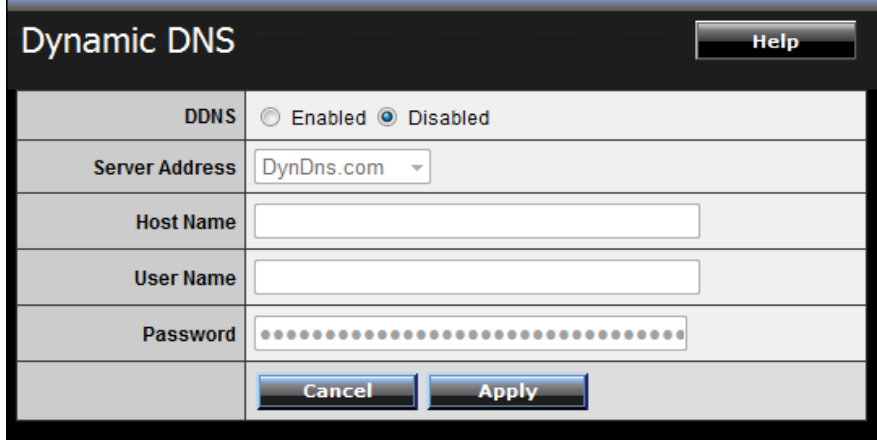

#### **Wireless**

This section enables users to configuration the wireless communications parameters for the WLAN Router.

### Basic

This page allow user to enable and disable the wireless LAN function, create a SSID, and select the channel for wireless communications.

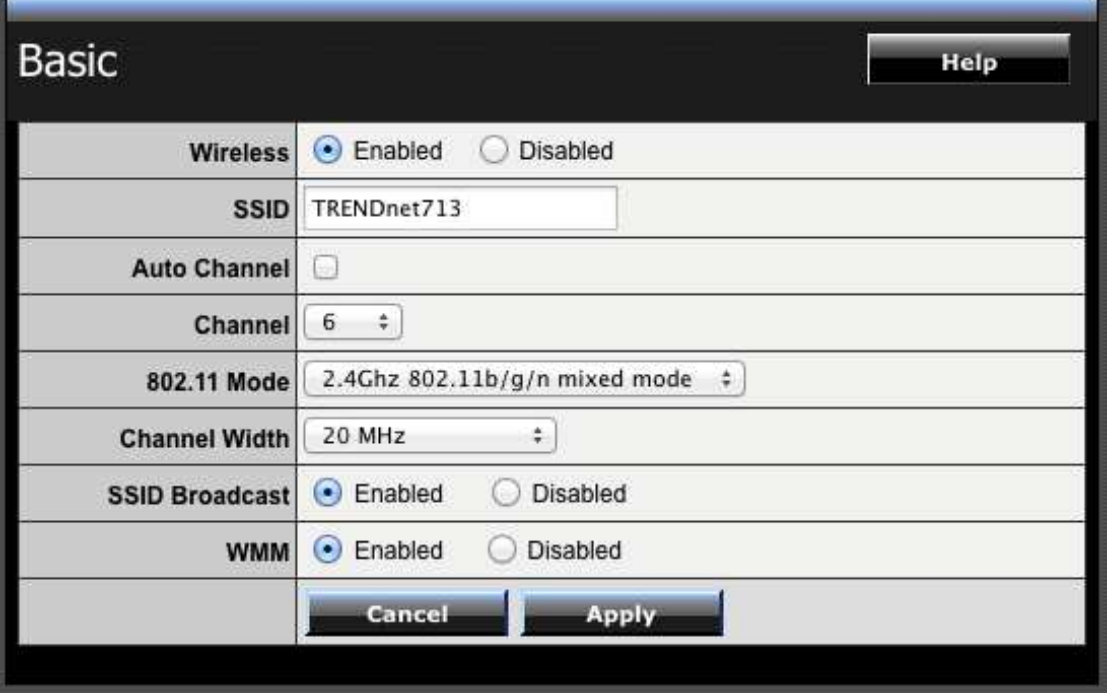

Enable/Disable: Enables or disables wireless LAN via the WLAN Router.

SSID: Type an SSID in the text box. The SSID of any wireless device must match the SSID typed here in order for the wireless device to access the LAN and WAN via the WLAN Router.

Channel: Select a transmission channel for wireless communications. The channel of any wireless device must match the channel selected here in order for the wireless device to access the LAN and WAN via the WLAN Router.

802.11 Mode: Select one of the following:

- ●2.4Ghz 802.11b/g/n mixed Select if you are using a mix of 802.11n, 11g, and 11b wireless clients.
- 2.4Ghz 802.11b/g mixed Select if you are using both 802.11b and 802.11g wireless clients.
- ●2.4Ghz 802.11n only Select if you are using 802.11n wireless clients only.
- 2.4Ghz 802.11g only Select if you are using 802.11g wireless clients only.

2.4Ghz 802.11b only - Select if you are using 802.11b wireless clients only.

Channel Width: Select the Channel Width:

● 20MHz – This is the default setting. Select this option if you are not using any 802.11n wireless clients.

● Auto 20/40 MHz - Select this option if you are using both 802.11n and non-802.11n wireless devices.

SSID Broadcast: While SSID Broadcast is enabled, all wireless clients will be able to view the WLAN Router's SSID. Note: Disabling SSID broadcast will disable the WPS function.

WMM: Enable the Wi-Fi Multi-Media will offer Wi-Fi networks stable that improve the user experience for audio, video, and voice applications by prioritizing data traffic.

**Security** 

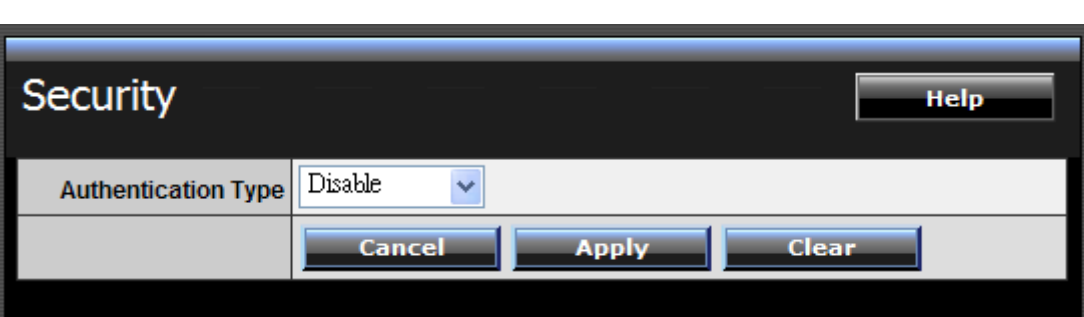

Authentication Type: The authentication type default is set to open system. There are four options: Disabled, WEP, WPA, WPA2 and WPA-Auto.

# WEP Encryption

WEP: Open System and Shared Key requires the user to set a WEP key to exchange data with other wireless clients that have the same WEP key.

Mode: Select the key type: ASCII or HEX

WEP Key: Select the level of encryption from the drop-down list. The WLAN Router supports, 64 and 128-bit encryption.

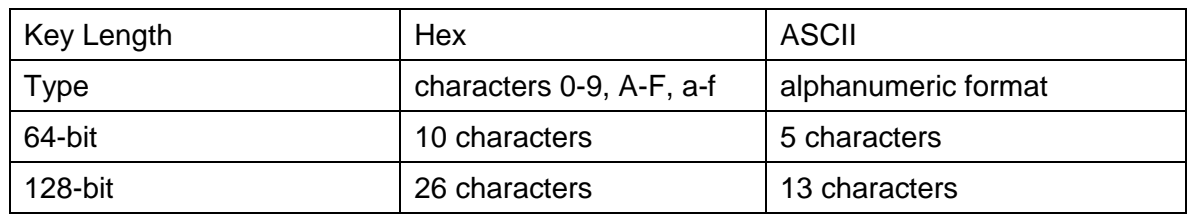

Key 1: Enables users to create WEP keys with WPS enabled. Manually enter a set of values for Key 1.

Key  $1$   $\sim$  Key 4: Enables users to create up to 4 different WEP keys with WPS disabled. Manually enter a set of values for each key. Select a key to use by clicking the radio button next to the key.

# WPA/WPA2/WPA-Auto Security with EAP

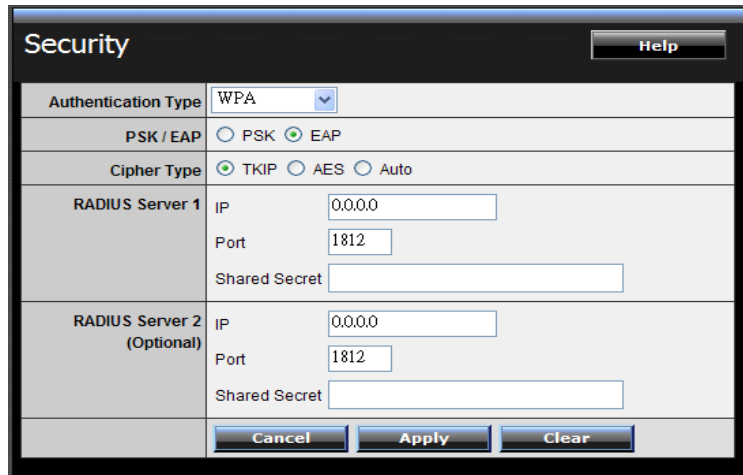

If WPA, WPA2 or WPA-Auto EAP is selected, the above screen is shown. Please set the length of the encryption key and the parameters for the RADIUS server.

Cipher Type: Select the cipher type for TKIP or AES encryption, Selected Auto for auto detects the cipher type.

## RADIUS Server 1/2:

- 1. Enter the IP address, Port used and Shared Secret by the Primary Radius Server 1.
- 2. Enter the IP address, Port used and Shared Secret by the Secondary Radius Server 2. (optional)

# WPA/WPA2/WPA-Auto Security with PSK

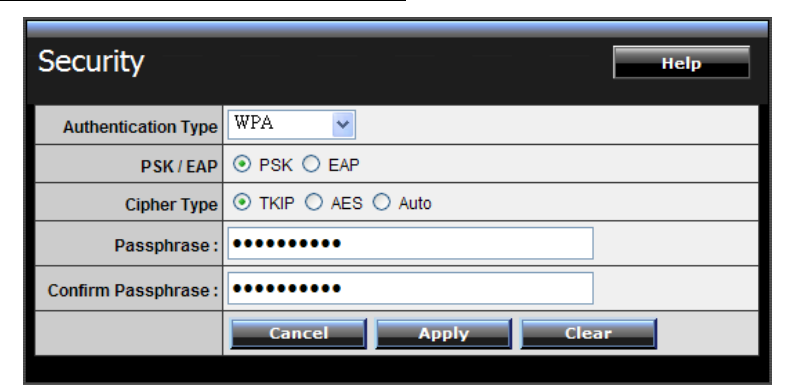

If WPA, WPA2 or WPA-Auto PSK is selected.

Cipher Type: Select the cipher type for TKIP or AES encryption, Selected Auto for auto detects the cipher type.

Passphrase: The length should be 8 characters at least.

# Advanced

This screen enables users to configure advanced wireless functions.

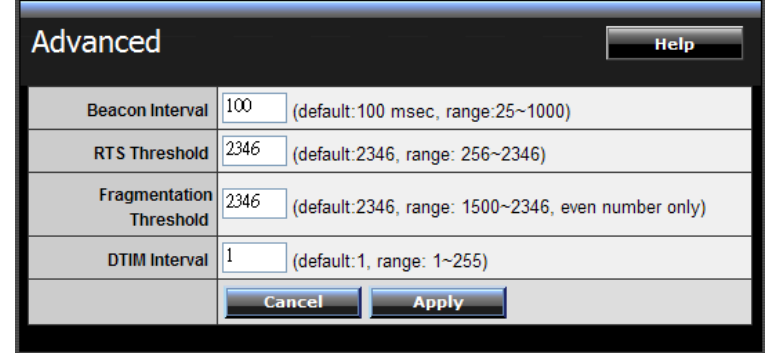

Beacon Interval: Type the beacon interval in the text box. User can specify a value from 25 to 1000. The default beacon interval is 100.

RTS Threshold: Type the RTS (Request-To-Send) threshold in the text box. This value stabilizes data flow. If data flow is irregular, choose values between 256 and 2346 until data flow is normalized.

Fragmentation Threshold: Type the fragmentation threshold in the text box. If packet transfer error rates are high, choose values between 1500 and 2346 until

packet transfer rates are minimized. (NOTE: set this fragmentation threshold value may diminish system performance.)

DTIM Interval: Type a DTIM (Delivery Traffic Indication Message) interval in the text box. User can specify

# Wi-Fi Protected Setup

This screen enables users to configure the Wi-Fi Protected Setup function.

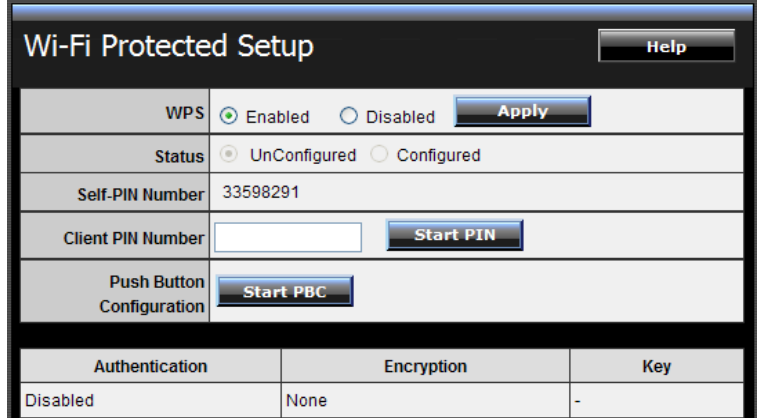

WPS: Enable or Disable the WPS (Wi-Fi Protected Setup) function

Status: Display the status (Un-configured State/Configured State) information of WPS.

Self-PIN Number: Display the current PIN number of the WLAN Router.

Client PIN Number: Type Client's PIN number the client uses to negotiate with the WLAN Router via WPS connection. It is only used when users want their station to join Router's network.

Push Button Configuration: Clicking the Start PBC button will invoke the Push Button Configuration (PBC) method of WPS. Push the WPS button on the client side when users want their station to join Router's network.

### **Status**

This selection enables users to view the status of the WLAN Router LAN, WAN and Wireless connections, and view logs and statistics pertaining to connections and packet transfers.

### Device Information

This screen enables users to view the WLAN Router's LAN, Wireless and WAN configurations.

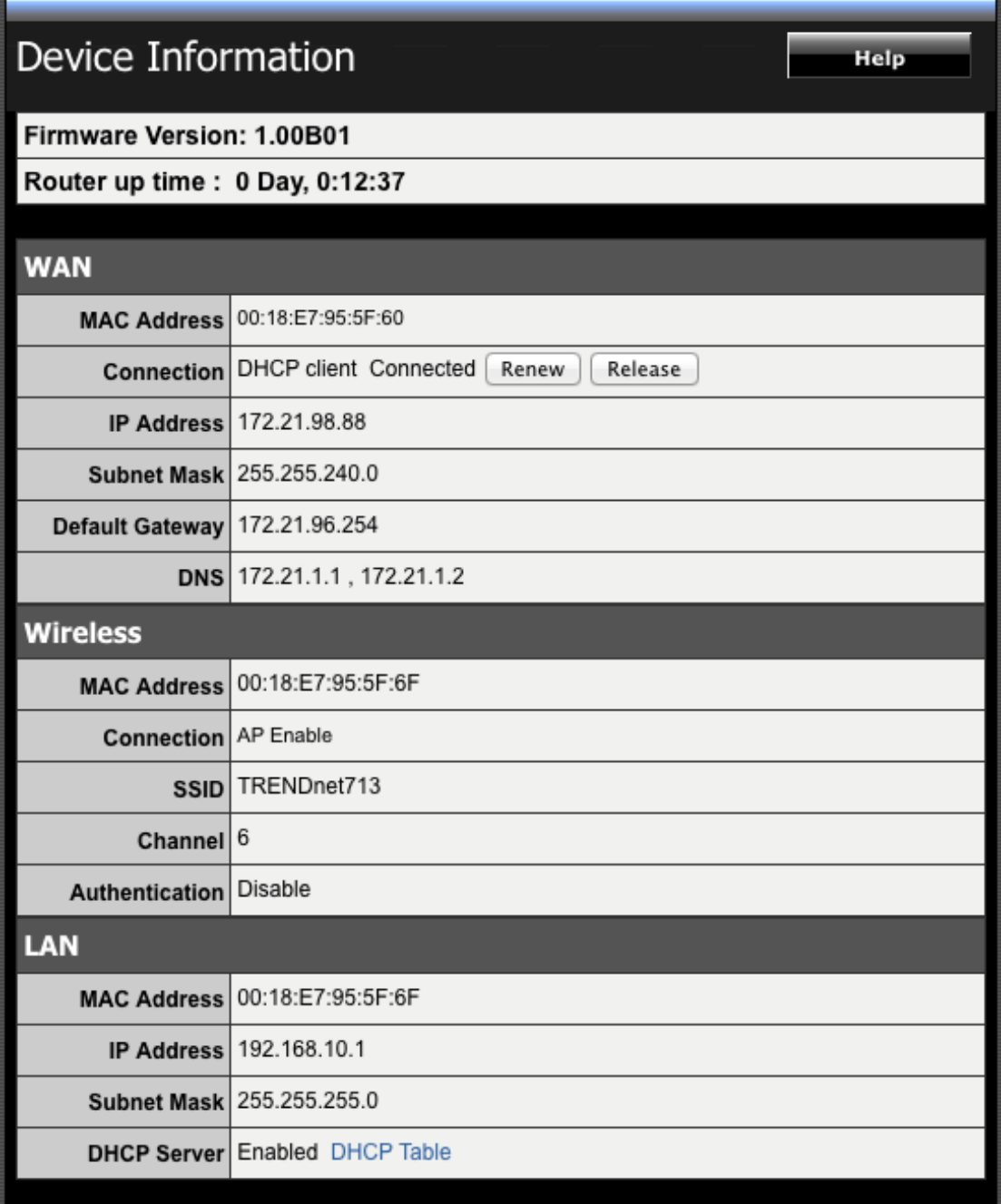

Firmware Version: Displays the latest build of the WLAN Router firmware interface. After updating the firmware in Tools - Firmware, check this to ensure that the firmware was successfully updated.

WAN: This section displays the WAN interface configuration including the MAC address, Connection status, DHCP client status, IP address, Subnet mask, Default gateway, and DNS.

Wireless: This section displays the wireless configuration information, including the MAC address, the Connection status, SSID, Channel and Authentication type.

LAN: This section displays the LAN interface configuration including the MAC address, IP Address, Subnet Mask, and DHCP Server Status. Click "DHCP Table" to view a list of client stations currently connected to the WLAN Router LAN interface. Click "DHCP Release" to release all IP addresses assigned to client stations connected to the WAN via the WLAN Router. Click "DHCP Renew" to reassign IP addresses to client stations connected to the WAN.

# Log

This screen enables users to view a running log of Router system statistics, events, and activities. The log displays up to 200 entries. Older entries are overwritten by new entries. The Log screen commands are as follows:

Click "First Page" to view the first page of the log

Click "Last Page" to view the final page of the log

Click "Previous Page" to view the page just before the current page

Click "Next Page" to view the page just after the current page

Click "Clear Log" to delete the contents of the log and begin a new log Click "Refresh" to renew log statistics

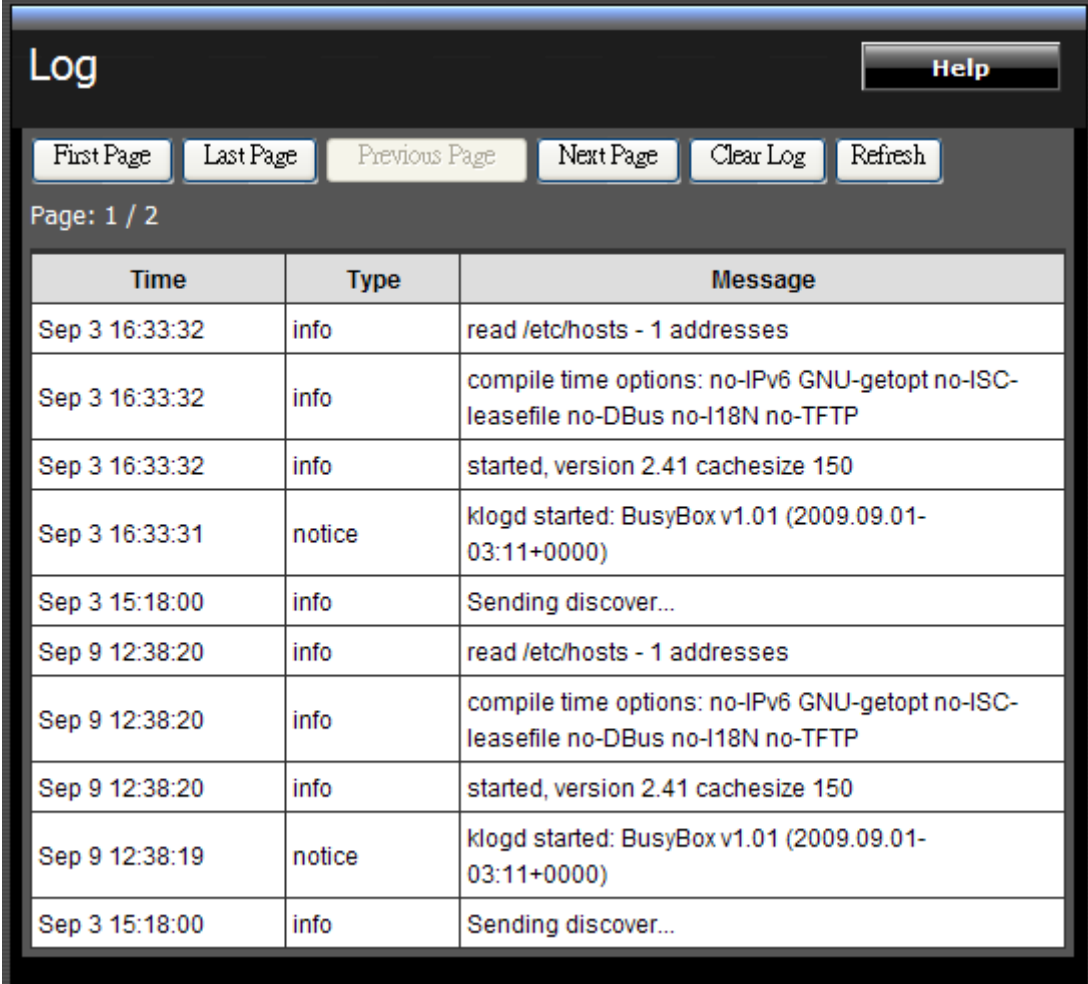

Time: Displays the time and date that the log entry was created. Message: Displays summary information about the log entry.

# Log Setting

This screen enables users to set Router Log parameters.

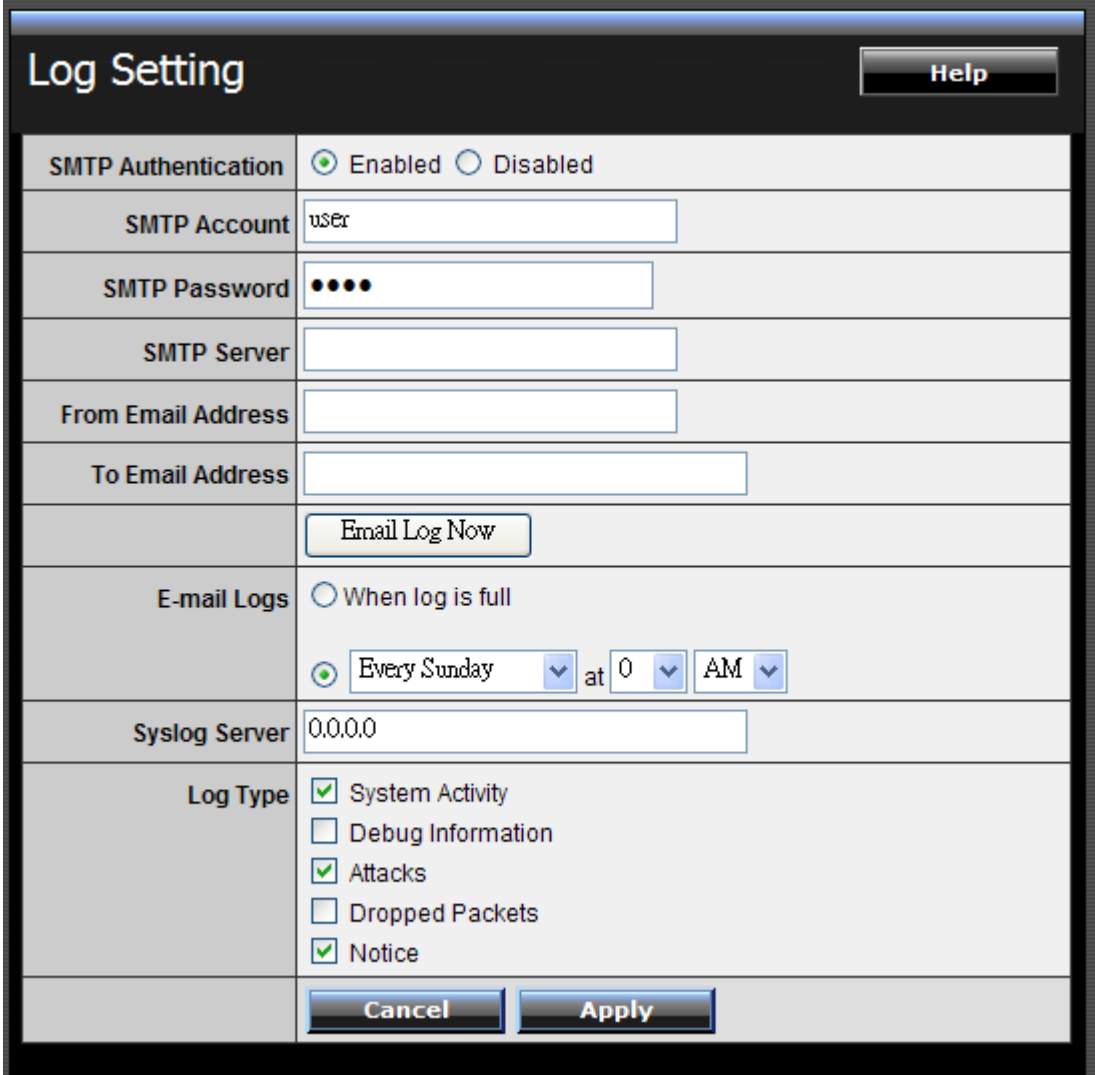

SMTP Authentication: Selected the Enabled if the SMTP server need for authentication, fill in account name and password in SMTP Account field and SMTP Password field.

SMTP Account: If the SMTP Authentication enabled, fill in the SMTP account name here.

SMTP Password: If the SMTP Authentication enabled, fill in the password of the SMTP account here.

SMTP Server: Type your SMTP server address here.

From Email address: Type an email address for the log to be sent from.

To Email address: Type an email address for the log to be sent to. Click "Email Log Now" to immediately send the current log.

E-mail Logs: Email the logs to specified email receiver.

When log is full - The time is not fixed. The log will be sent when the log is full, which will depend on the volume of traffic.

Every day, Every Monday ... - The log is sent on the interval specified.

- $\blacksquare$  If "Every day" is selected, the log is sent at the time specified.
- $\blacksquare$  If the day is specified, the log is sent once per week, on the specified day.
- $\blacksquare$  Select the time of day you wish the E-mail to be sent.
- $\blacksquare$  If the log is full before the time specified to send it, it will be sent regardless.

Syslog Server: Type the IP address of the Syslog Server if user wants the WLAN Router to listen and receive incoming Syslog messages.

Log Type: Enables users to select what items will be included in the log:

System Activity: Displays information related to WLAN Router operation.

Debug Information: Displays information related to errors and system malfunctions.

Attacks: Displays information about any malicious activity on the network.

Dropped Packets: Displays information about packets that have not been transferred successfully.

Notice: Displays important notices by the system administrator.

## Statistic

This screen displays a table that shows the rate of packet transmission via the WLAN Router's LAN, Wireless and WAN ports (in bytes per second).

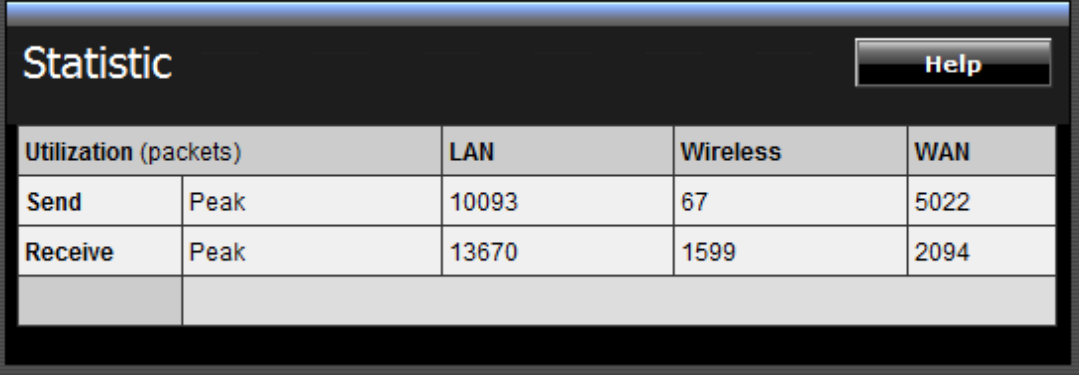

## **Wireless**

This screen enables users to view information about wireless devices that are connected to the WLAN Router.

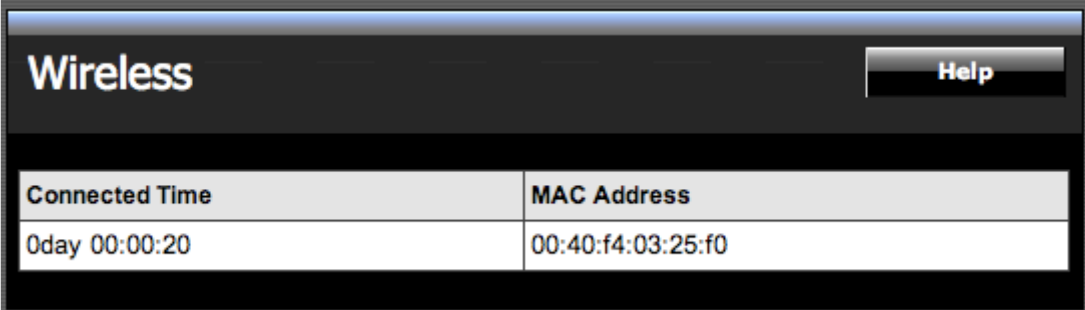

Connected Time: Displays the time duration of wireless clients connection to the WLAN Router.

MAC Address: Displays the wireless client's MAC address.

## Routing

This selection enables users to set how the WLAN Router forwards data: Static and Dynamic. Routing Table enables users to view the information created by the WLAN Router that displays the network interconnection topology.

### **Static**

It enables users to create static routes to other IP networks through next hop routers.

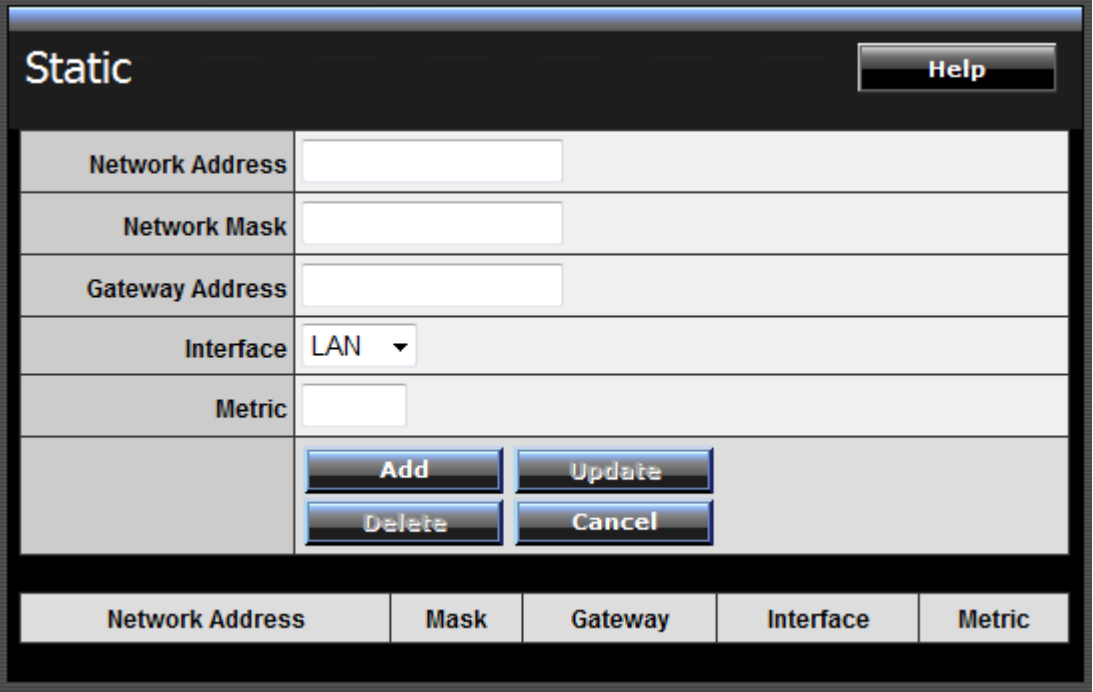

Network Address: Type the network IP address (ex. 192.168.2.0) of the destination network.

Network Mask: Type the subnet mask of the destination network (ex 255.255.255.0).

Gateway Address: Type the gateway IP address to the destination network or next hop router IP address. (ex. 192.168.10.10)

Interface: Select an interface, WAN or LAN to map the static route.

Metric: Type the metric (priority) for the static route (1-15). Metric 1 being the highest priority.

Add: Click to add the configuration to the static IP address table at the bottom of the page.

Update: Select one of the entries in the static IP address table at the bottom of the page, and after changing parameters, click "Update" to confirm the changes.

Delete: Select one of the entries in the static IP address table at the bottom of the page and click "Delete" to remove the entry.

Cancel: Click the *Cancel* button to erase all fields and enter new information.

## Dynamic

It enables users to enable RIPv1 or RIPv2 (Routing Information Protocol) on all of the router interfaces, to transmit and/or receive RIP information to and from other routers also using the RIP protocol. This allows the router to dynamically learn routes and exchange route information of other IP networks between other RIP routers.

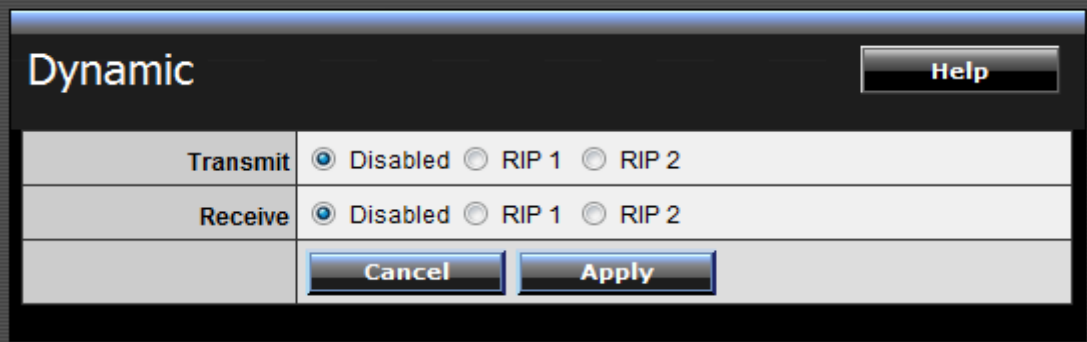

# Transmit:

Disabled: Disable transmission of any RIP information on all the router interfaces.

RIP 1: Enable transmission of RIPv1 information on all router interfaces.

RIP 2: Enable transmission of RIPv2 information on all router interfaces.

# Receive:

Disabled: Disable the receiving of any RIP information on all router interfaces.

RIP 1: Enable the receiving of RIPv1 information on all router interfaces.

RIP 2: Enable the receiving of RIPv2 information on all router interfaces.

# Routing Table

This screen enables users to view the routing table of the WLAN Router. The routing table is a database created by the WLAN Router that displays the network interconnection topology.

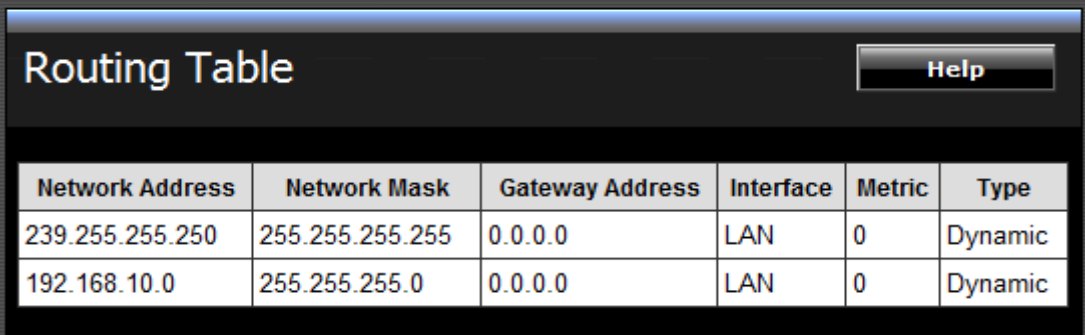

Network Address: Displays the destination network IP address.

Network Mask: Displays the destination network subnet mask.

Gateway Address: Displays the gateway address to the destination network.

Interface: Displays whether the interface (WAN) or LAN, where the route is mapped.

Metric: Displays the metric (priority) of the route.

Type: Displays whether the route is dynamically created (automatically generated) or statically created or assigned.

### Access

This page enables you to define access restrictions, set up protocol and IP filters, create virtual servers, define access for special applications such as games, and set firewall rules.

### Filters

Using filters to deny or allow the users to access to the internet. Three types of filters can be select: MAC, Domain/URL blocking, and Protocol/IP filter.

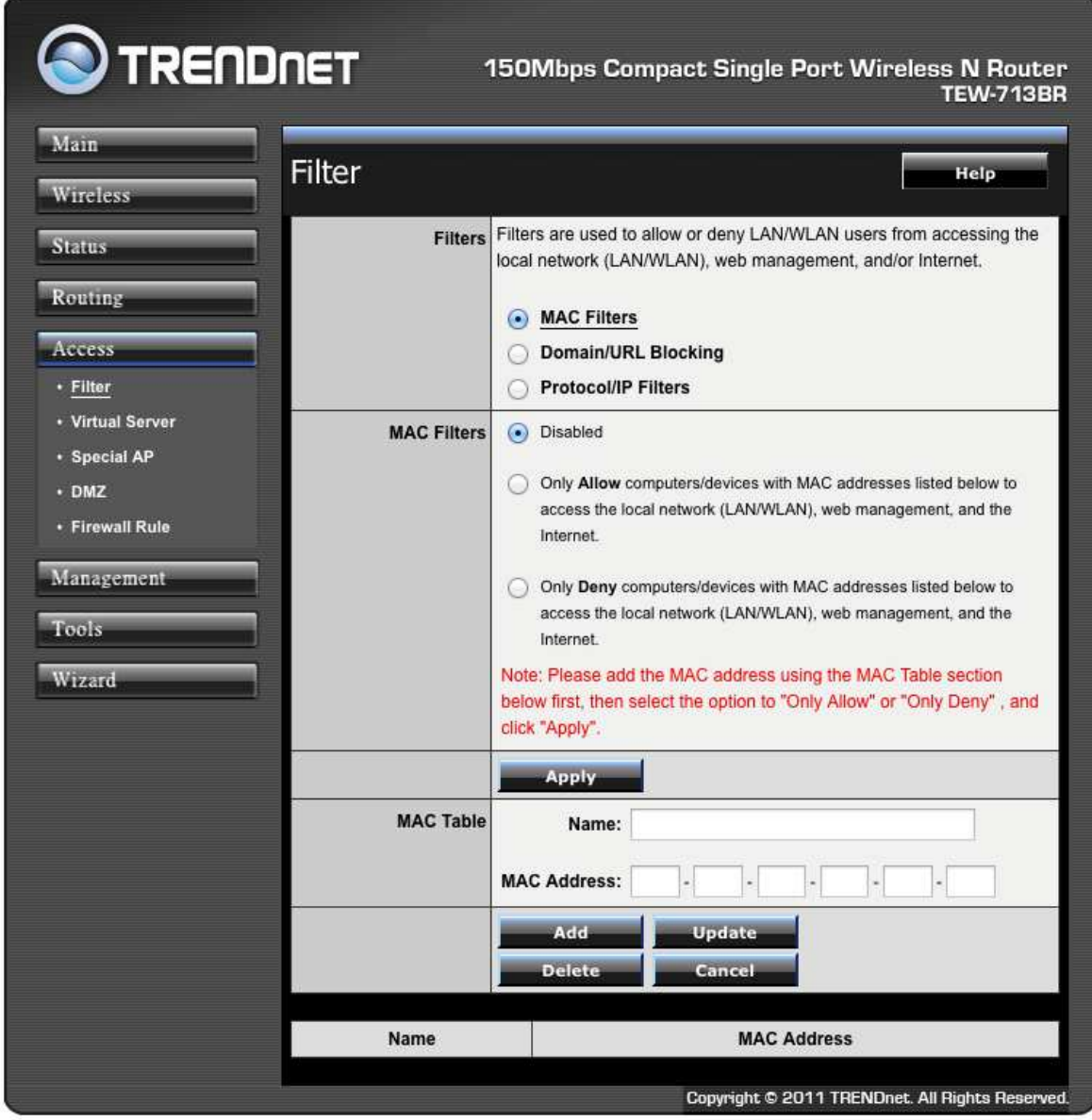

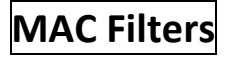

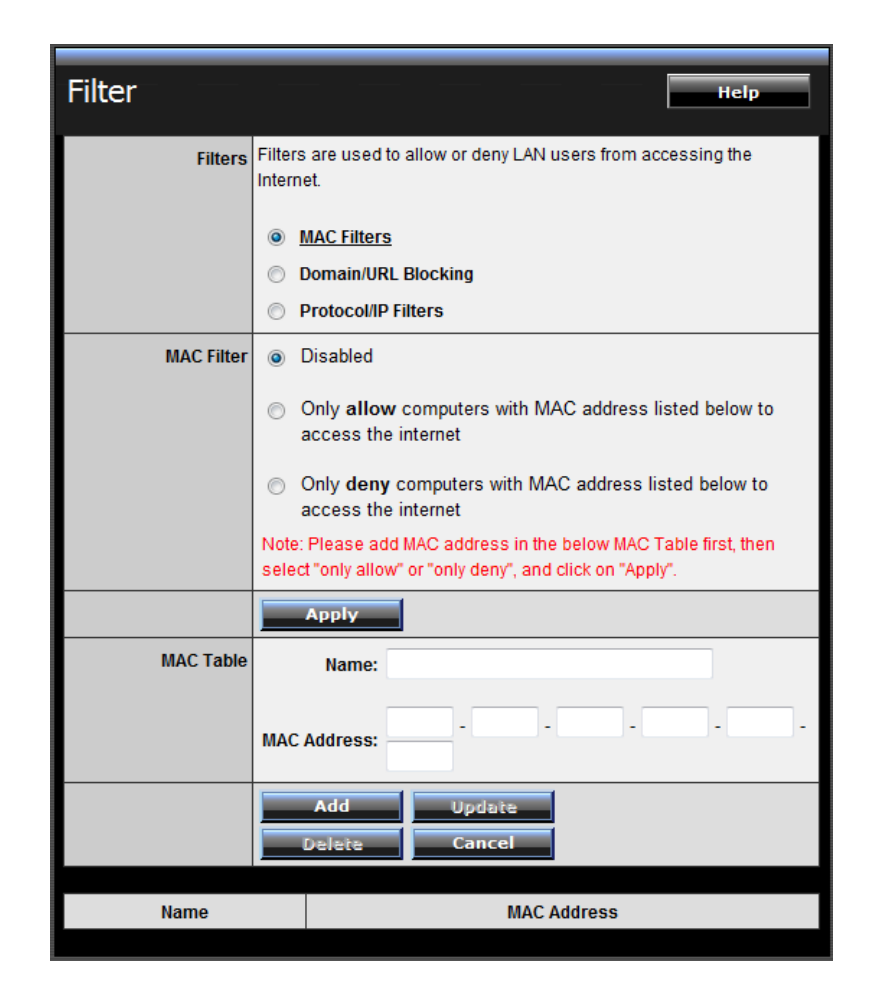

MAC Filter: Enables you to allow or deny accessing the internet.

Disable: Disable the MAC filter function.

Allow: Only allow computers with MAC address listed in the MAC Table.

Deny: Computers in the MAC Table are denied Internet access.

MAC Table: Use this section to create a user profile which internet access is denied or allowed. The user profiles are listed in the table at the bottom of the page. (Note: Click anywhere in the item. Once the line is selected, the fields automatically load the item's parameters, which you can edit.)

Name: Type the name of the user to be permitted/denied access.

MAC Address: Type the MAC address of the user's network interface.

Add: Click to add the user to the list at the bottom of the page.

Update: Click to update information for the user, if you have changed any of the fields.

Delete: Select a user from the table at the bottom of the list and click Delete to remove the user profile.

Cancel: Click Cancel to erase all fields and enter new information.

# Domain/URL Blocking

You could specify the domains that allow users to access or deny by clicking one of the two items. Also, add the specified domains in the text box.

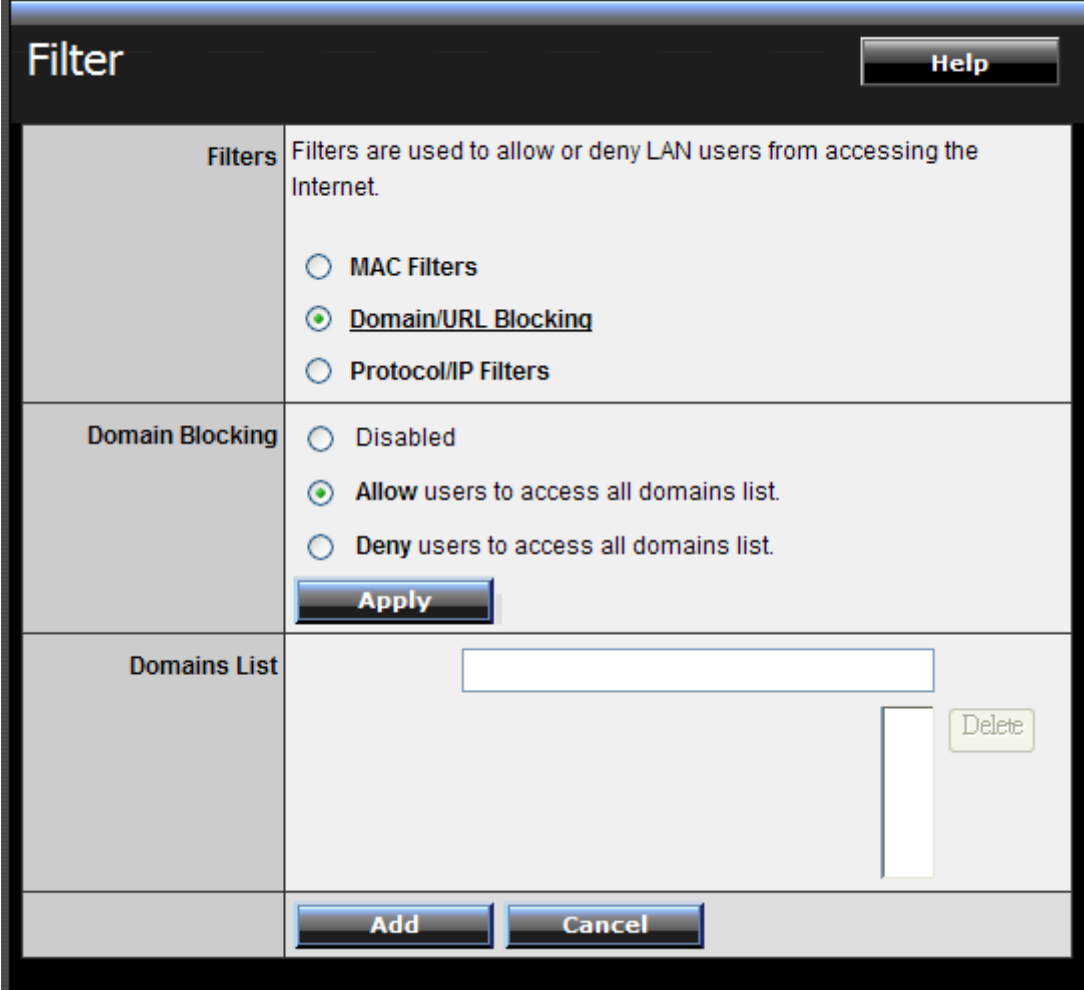

- Disable: Disable the Domain/URL Blocking function.
- Allow: Allow users to access all domains except "Domains List".
- Deny: Deny users to access all domains except "Domains List".

Domains List: List Domain/URL you will Denied or Allowed.

- Delete: Select a Domain/URL from the table at the bottom of the list and click Delete to remove the Domain/URL.
- Add: Click to Add button to add domain to the Domains list.
- Cancel: Click the *Cancel* button to erase all fields and enter new information.

# Protocol/IP Filters

This screen enables you to define a minimum and maximum IP address range filter; all IP addresses falling within the range are not allowed accessing internet. The IP filter profiles are listed in the table at the bottom of the page. (Note: Click anywhere in the item. Once the line is selected, the fields automatically load the item's parameters, which you can edit.)

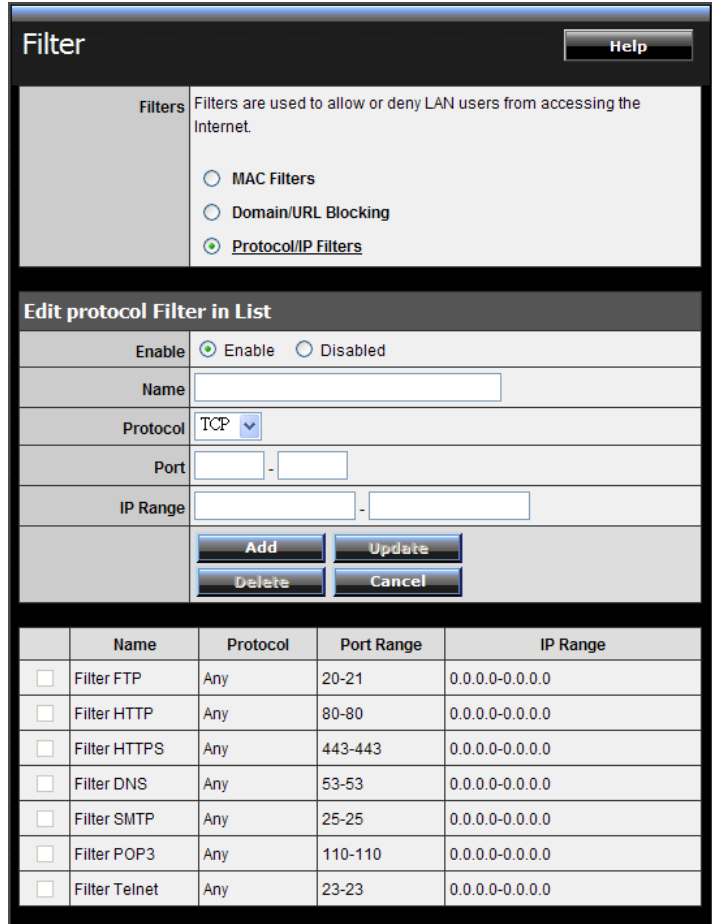

Enable: Click to enable or disable the IP address filter.

Name: Type the name of the user to be denied access.

Protocol: Select a protocol (TCP or UDP) to use for the virtual server.

Port: Type the port range of the protocol.

IP Range: Type the IP range. IP addresses falling between this value and the Range End are not allowed to access the Internet.

- Add: Click to add the IP range to the table at the bottom of the screen.
- Update: Click to update information for the range if you have selected a list item and have made changes.
- Delete: Select a list item and click Delete to remove the item from the list.

● Cancel: Click the *Cancel* button to erase all fields and enter new information.

### Virtual Server

This screen enables user to create a virtual server via the WLAN Router. If the WLAN Router is set as a virtual server, remote users requesting Web or FTP services through the WAN are directed to local servers in the LAN. The WLAN Router redirects the request via the protocol and port numbers to the correct LAN server. The Virtual Sever profiles are listed in the table at the bottom of the page.

Note: When selecting items in the table at the bottom, click anywhere in the item. The line is selected, and the fields automatically load the item's parameters, which user can edit.

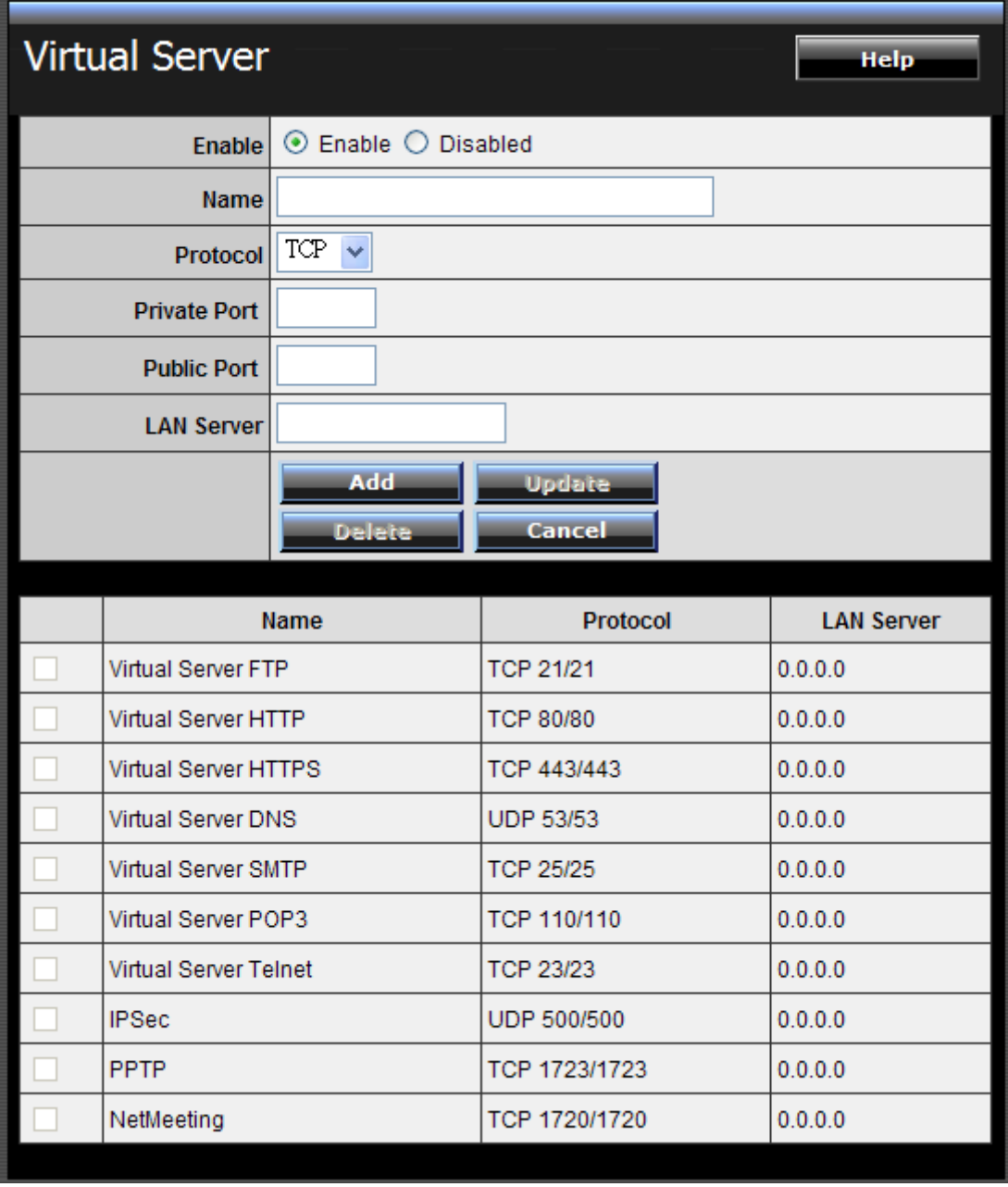

Enable: Click to enable or disable the virtual server.

Name: Type a descriptive name for the virtual server.

Protocol: Select a protocol (TCP or UDP) to use for the virtual server.

Private Port: Type the port number of the computer on the LAN that is being used to act as a virtual server.

Public Port: Type the port number on the WAN that will be used to provide access to the virtual server.

LAN Server: Type the LAN IP address that will be assigned to the virtual server.

- Add: Click to add the virtual server to the table at the bottom of the screen.
- Update: Click to update information for the virtual server if the user has selected a listed item and has made changes.
- **Delete:** Select a listed item and click **Delete** to remove the item from the list.
- Cancel: Click *Cancel* button to erase all fields and enter new information.

# Special AP

This screen enables users to specify special applications, such as games which require multiple connections that are blocked by NAT. The special applications profiles are listed in the table at the bottom of the page.

Note: When selecting items in the table at the bottom, click anywhere in the item. The line is selected, and the fields automatically load the item's parameters, which user can edit.

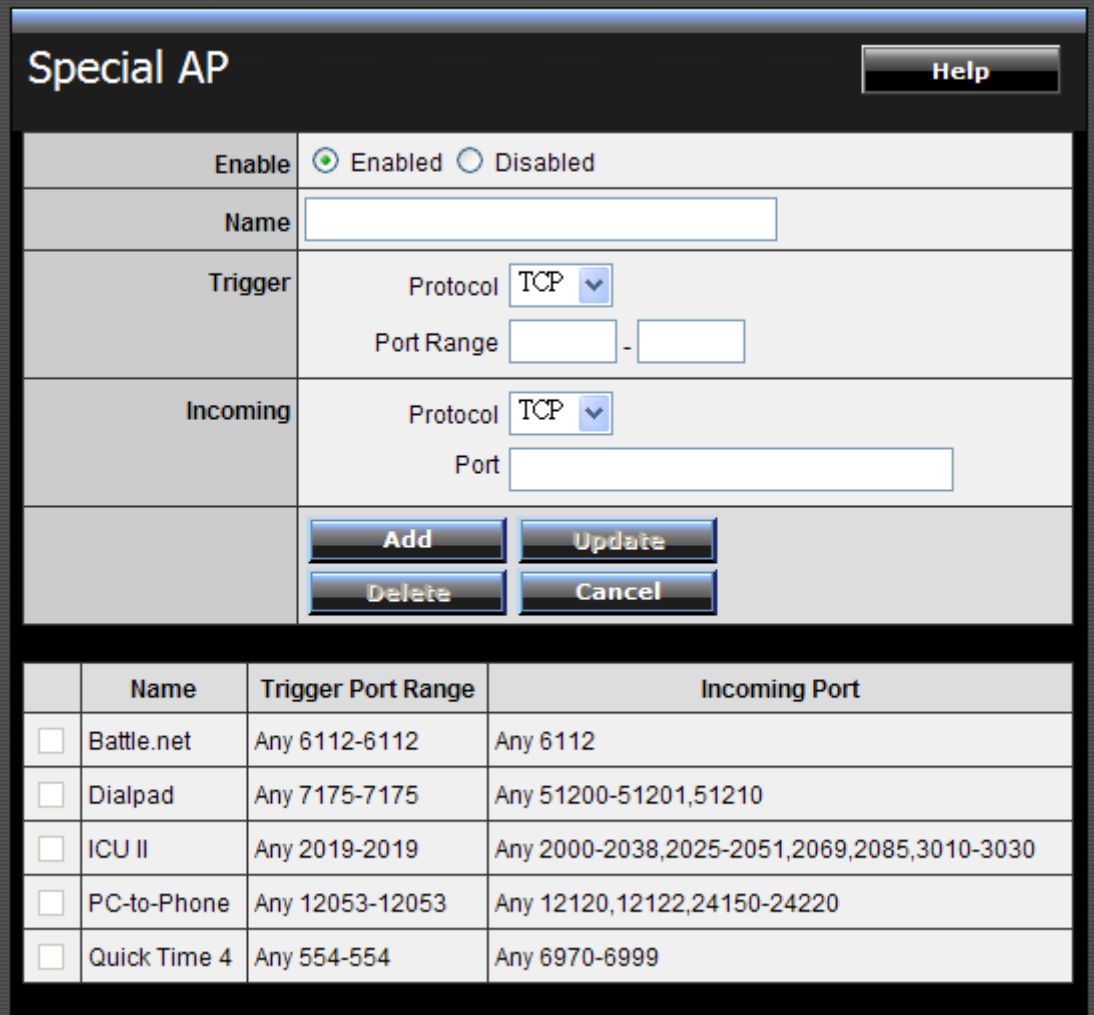

Enable: Click to enable or disable the application profile. When enabled, users will be able to connect to the application via the WLAN Router's WAN connection. Click "Disabled" on a profile to prevent users from accessing the application on the WAN connection.

Name: Type a descriptive name for the application.

**Trigger:** Defines the outgoing communication that determines whether the user has legitimate access to the application.

- Protocol: Select the protocol (TCP, UDP, or \* for TCP+UDP) that can be used to access the application.
- **Port Range:** Type the port range that can be used to access the application in the text boxes.

Incoming: Defines which incoming communications users are permitted to connect with.

● Protocol: Select the protocol (TCP, UDP, or \* for TCP+UDP) that can be used by the incoming communication.

- **Port:** Type the port number that can be used for the incoming communication.
- Add: Click to add the special application profile to the table at the bottom of the screen.
- Update: Click to update information for the special application if user have selected a list item and have made changes.
- Delete: Select a list item and click Delete to remove the item from the list.
- Cancel: Click *Cancel* button to erase all fields and enter new information.

### DMZ

This screen enables users to create a DMZ for those computers that cannot access Internet applications properly through the WLAN Router and associated security settings.

Note: Any clients added to the DMZ exposes the clients to security risks such as viruses and unauthorized access.

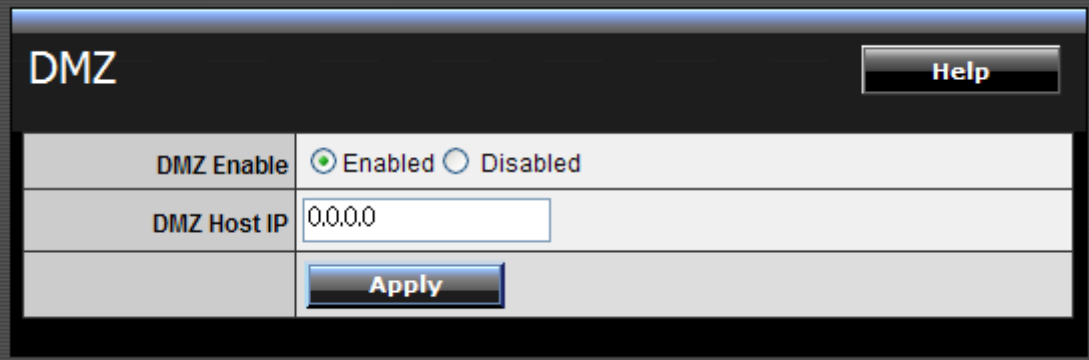

Enable: Click to enable or disable the DMZ.

DMZ Host IP: Type a host IP address for the DMZ. The computer with this IP address acts as a DMZ host with unlimited Internet access.

Apply: Click to save the settings.

# Firewall Settings

This screen enables users to set up the firewall. The WLAN Router provides basic firewall functions, by filtering all the packets that enter the WLAN Router using a set of rules. The rules are listed in sequential order--the lower the rule number, the higher the priority the rule has.

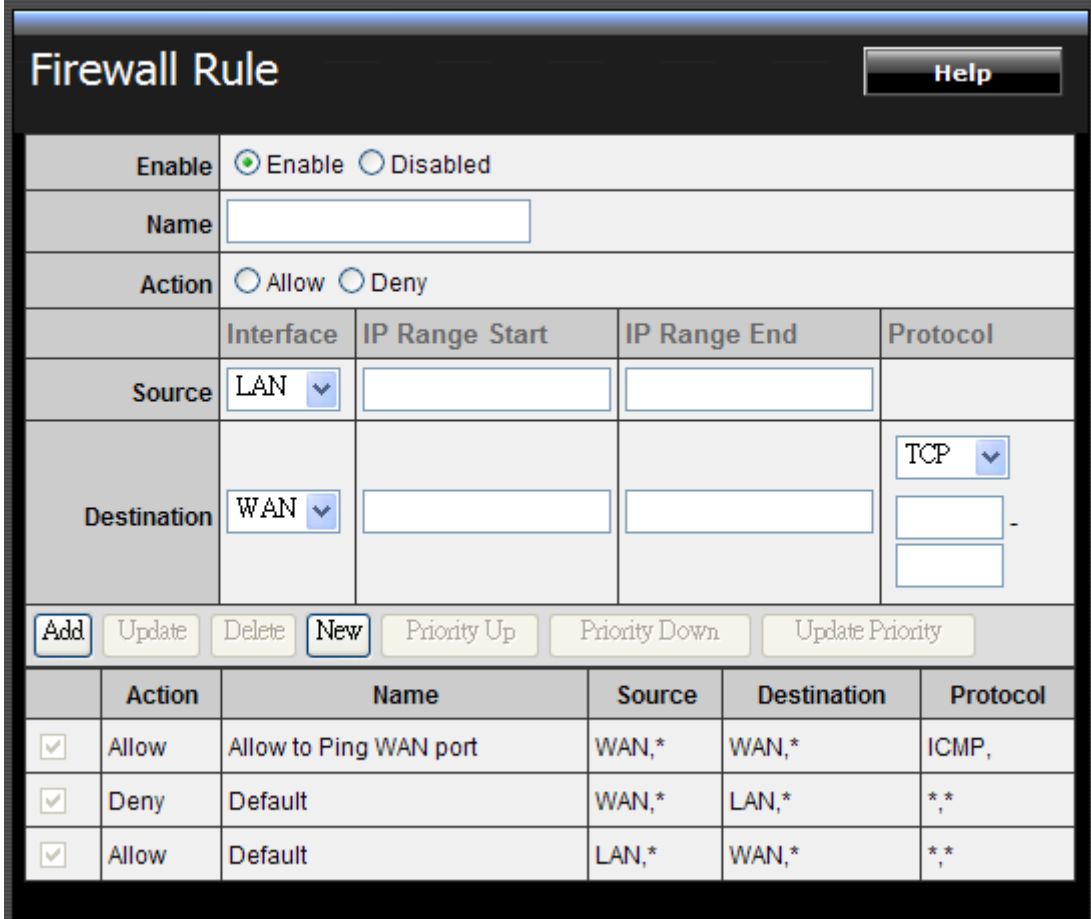

Enable: Click to enable or disable the firewall rule profile.

Name: Type a descriptive name for the firewall rule profile.

Action: Select whether to allow or deny packets that conform to the rule. Source: Defines the source of the incoming packet that the rule is applied to.

- Interface: Select which interface (WAN or LAN) the rule is applied to.
- **IP Range Start:** Type the start IP address that the rule is applied to.
- **IP Range End:** Type the end IP address that the rule is applied to.

Destination: Defines the destination of the incoming packet that the rule is applied to.

- Interface: Select which interface (WAN or LAN) the rule is applied to.
- **IP Range Start:** Type the start IP address that the rule is applied to.
- IP Range End: Type the end IP address that the rule is applied to.
- Protocol: Select the protocol (TCP, UDP, or ICMP) of the destination.
- Port Range: Select the port range.

Add: Click to add the rule profile to the table at the bottom of the screen.

Update: Click to update information for the rule if the user has selected a listed item and has made changes.

Delete: Select a listed item and click Delete button to remove the entry from the list.

New: Click "New" to erase all fields and enter new information.

Priority Up: Select a rule from the list and click "Priority Up" to increase the priority of the rule.

Priority Down: Select a rule from the list and click "Priority Down" to decrease the priority of the rule.

Update Priority: After increasing or decreasing the priority of a rule, click "Update Priority" to save the changes.

### Management

Management enables users to set up the SNMP and Remote Management features.

# SNMP (Simple Network Management Protocol)

This screen allows you to enable and configure SNMP (Simple Network Management Protocol) on the router. Using SNMP, notification messages or SNMP Traps (router status/device information) can be sent from the router to external SNMP management stations/Trap Receivers for device monitoring purposes.

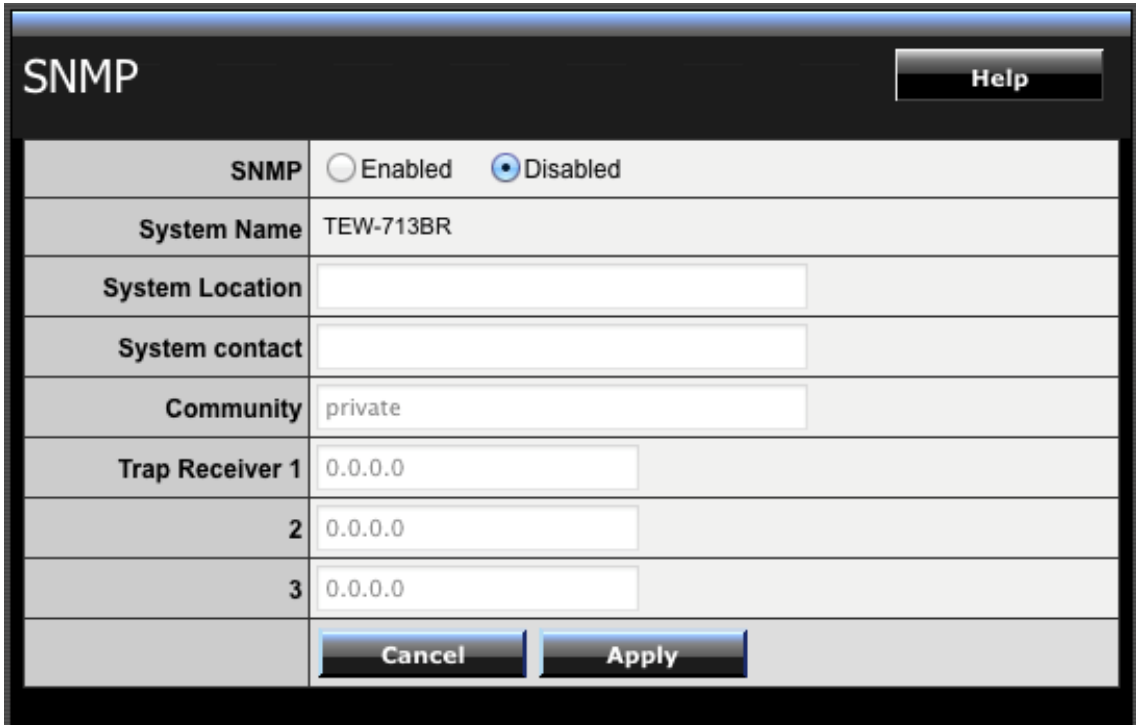

SNMP: Select Enable to enable SNMP on the router.

System Location (optional): Type in the System Location to briefly describe the location of the device.

System Contact (optional): Type the System Contact to identify the name of the contact or device administrator.

Community: Type the SNMP community name. This should match the SNMP community name of the external SNMP management station/Trap Receiver.

Trap Receiver 1/2/3: Type the IP address of the external SNMP management station/Trap Receiver. Up to 3 SNMP management stations/Trap Receivers may be defined.

### Remote Management

This screen enables users to set up remote management. Using remote management, the WLAN Router can be configured through the WAN via a Web browser. A user name and password are required to perform remote management.
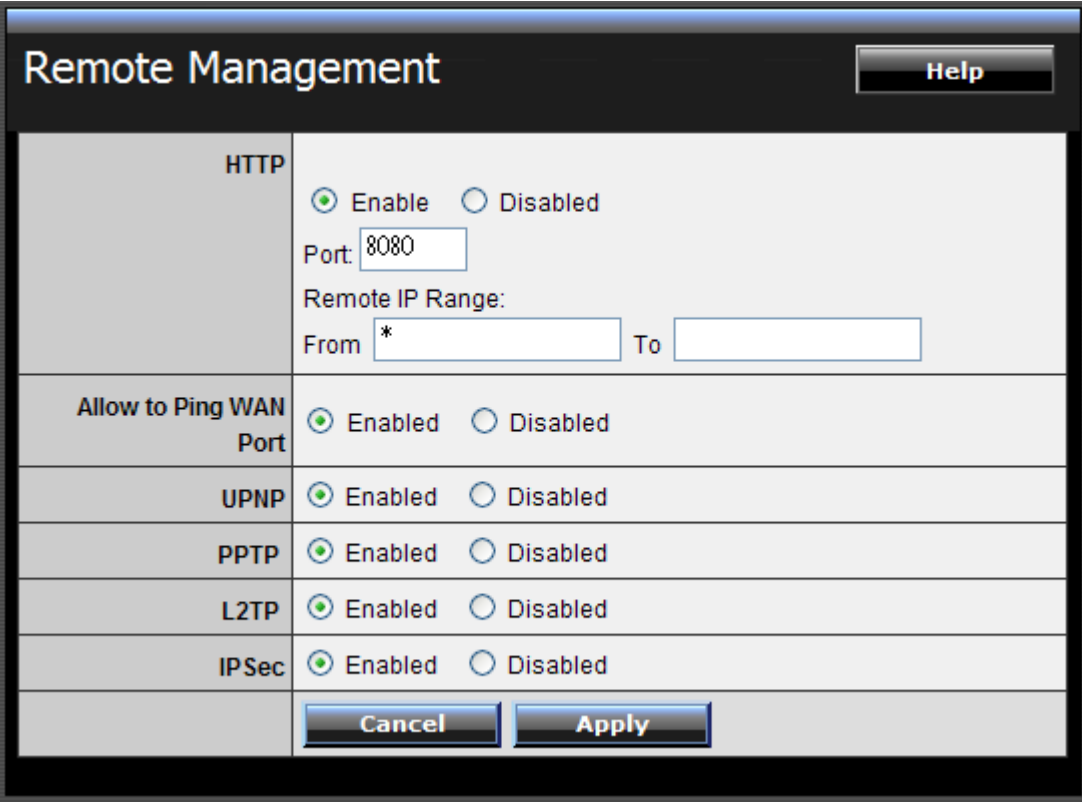

HTTP: Enables users to set up HTTP access of the Port number, and Remote IP Range for remote management.

Allow to Ping WAN Port: Type a range of Router IP addresses that can be pinged from remote locations

UPnP Enable: UPnP is short for Universal Plug and Play that is a networking architecture that provides compatibility among networking equipment, software, and peripherals. The WLAN Router is an UPnP-enabled Router and will only work with other UPnP devices/software. If user does not want to use the UPnP functionality, select "Disabled" to disable it.

PPTP: Enables users to set up PPTP access for remote management.

L2TP: Enables users to set up L2TP access for remote management.

IPSec: Enables users to set up IPSec access for remote management.

# Tools

This page enables users to restart the system, save and load different settings as profiles, restore factory default settings, run a setup wizard to configure WLAN Router settings, upgrade the firmware, and ping remote IP addresses.

### Restart

Click "Restart" to restart the system in the event the system is not performing correctly.

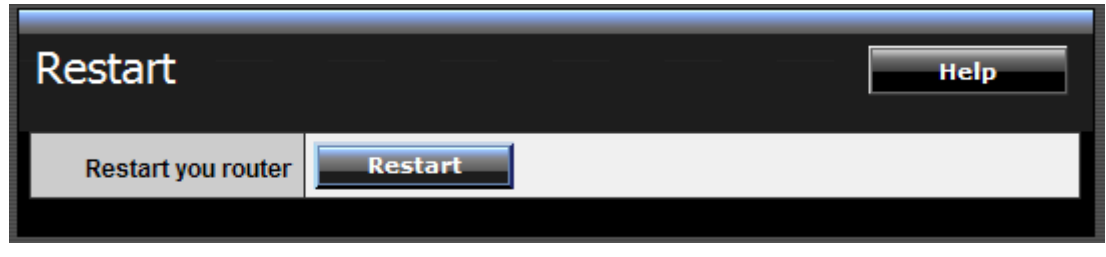

# **Settings**

This screen enables users to save settings as a profile and load profiles for different circumstances. User can also load the factory default settings, and run a setup wizard to configure the WLAN Router and Router interface.

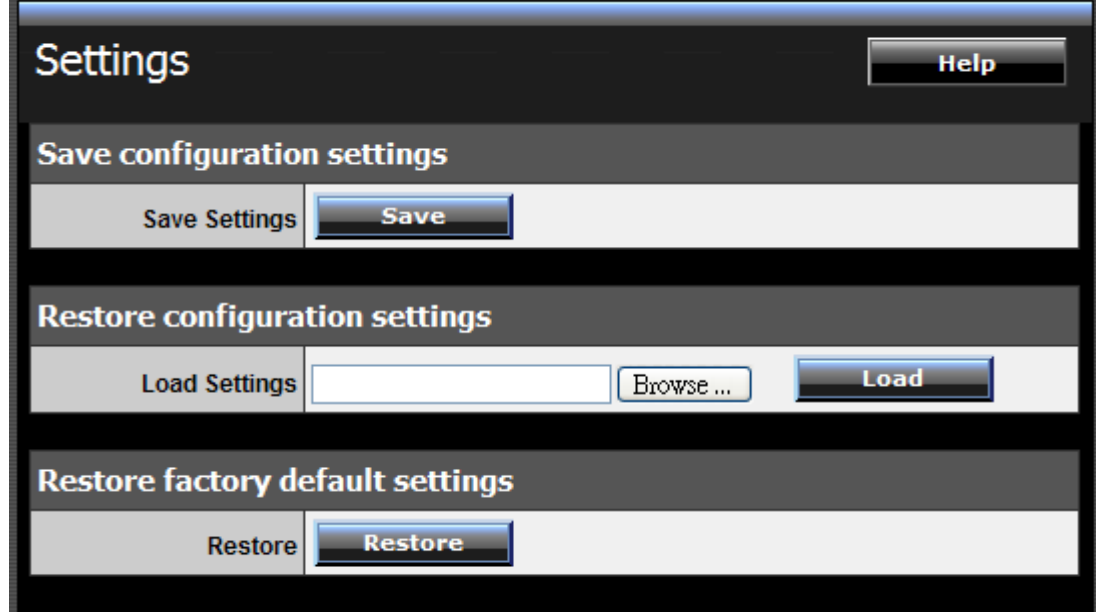

Save Settings: Click "Save" to save the current configuration as a profile that can load when necessary.

Load Settings: Click "Browse" and go to the location of a stored profile. Click "Load" to load the profile's settings.

Restore Factory Default Settings: Click "Restore" to restore the default settings. All configuration changes will lose.

#### Firmware

This screen enables users to keep the WLAN Router firmware up to date.

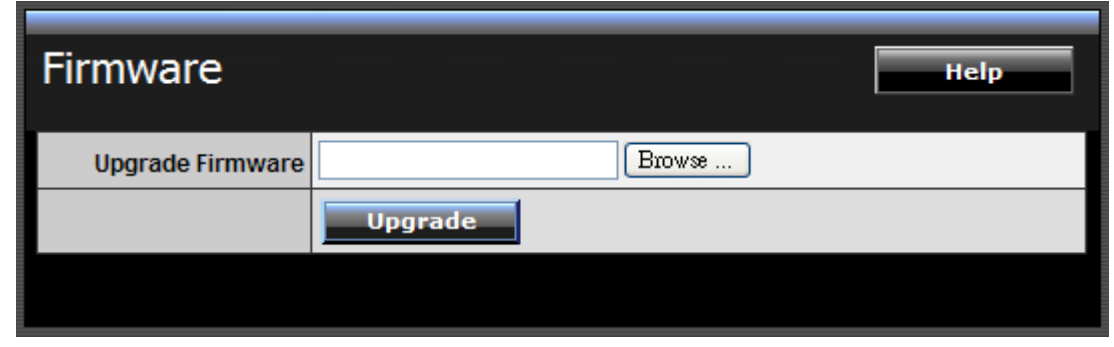

Please follow the below instructions:

Download the latest firmware from the manufacturer's Web site, and save it to disk.

Click "Browse" and go to the location of the downloaded firmware file.

Select the file and click "Upgrade" to update the firmware to the latest release.

# Ping Test

The ping test enables users to determine whether an IP address or host is present on the Internet. Type the host name or IP address in the text box and click Ping.

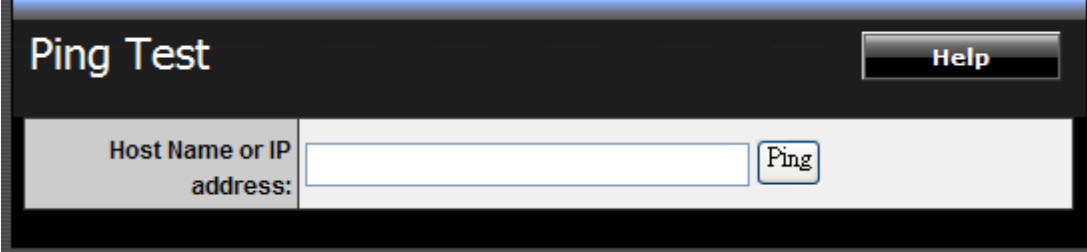

# TECHNICAL SPECIFICATIONS

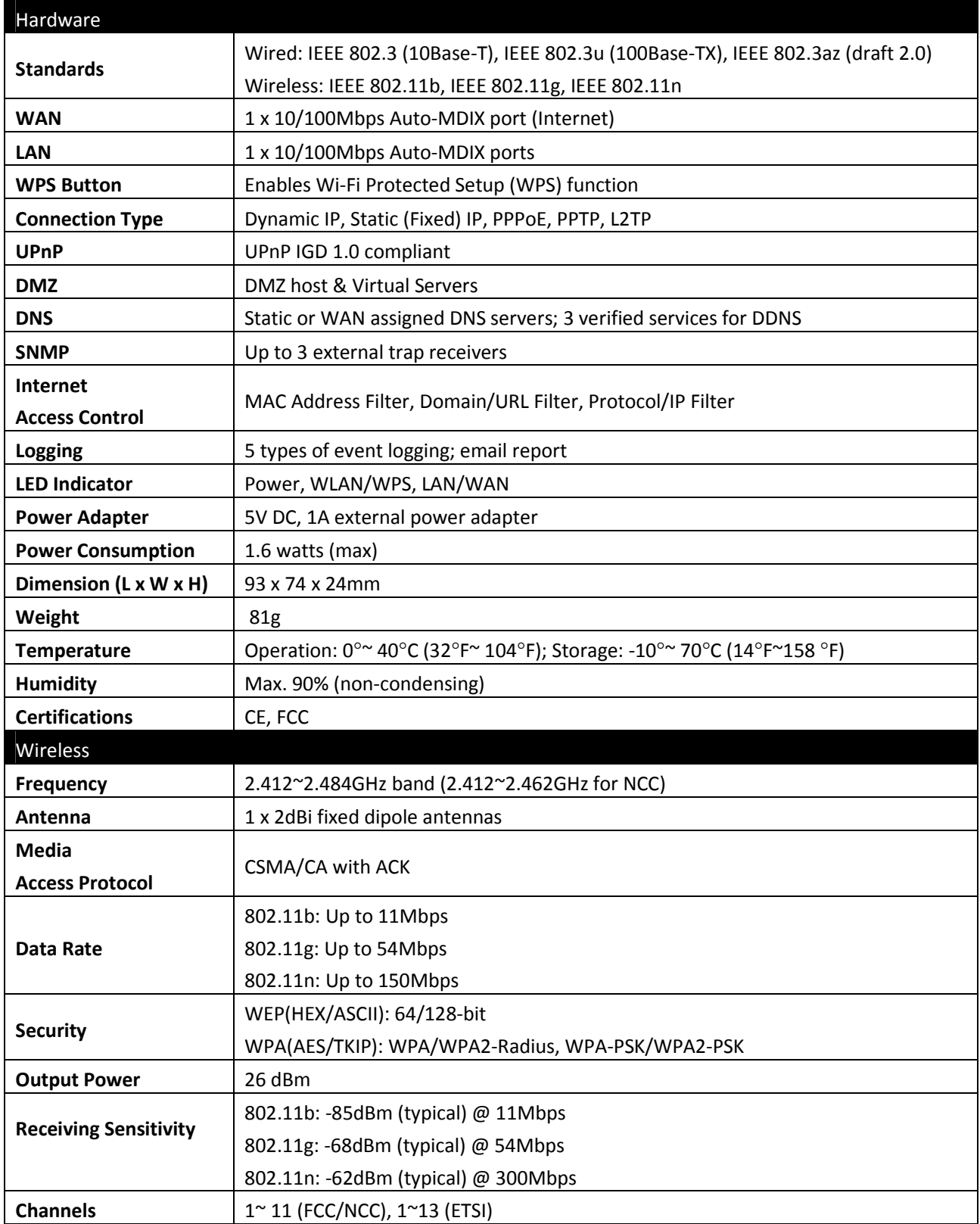